*Tatijana Petrić*

# **Priručnik za korištenje Modula PERIODIKA u knjižnično-informacijskom sustavu CROLIST (verzija 3.1)**

Window

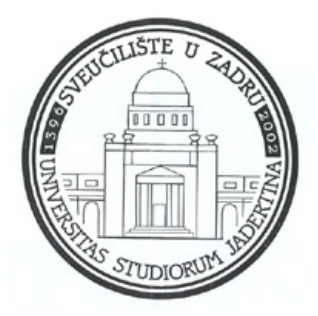

**Zadar, 2004.** 

*Izdavač* SVEUČILIŠTE U ZADRU Ulica Mihovila Pavlinovića bb HR-23000 Zadar

> *Za izdavača:*  DAMIR MAGAŠ

## *Recenzenti*: ŽELJKO RAJTER, FRIDA BIŠĆAN

*Tehnički urednik:* ZVJEZDAN PENEZIĆ

*Lektor za hrvatski jezik*: ZLATA DEROSSI

ISBN 953-99229-7-6

Objavljeno u suglasnosti s tvrtkom UNIBIS d.o.o., Međimurska 15, Zagreb, Croatia, koja ima autorska prava na program CROLIST.

# SADRŽAJ

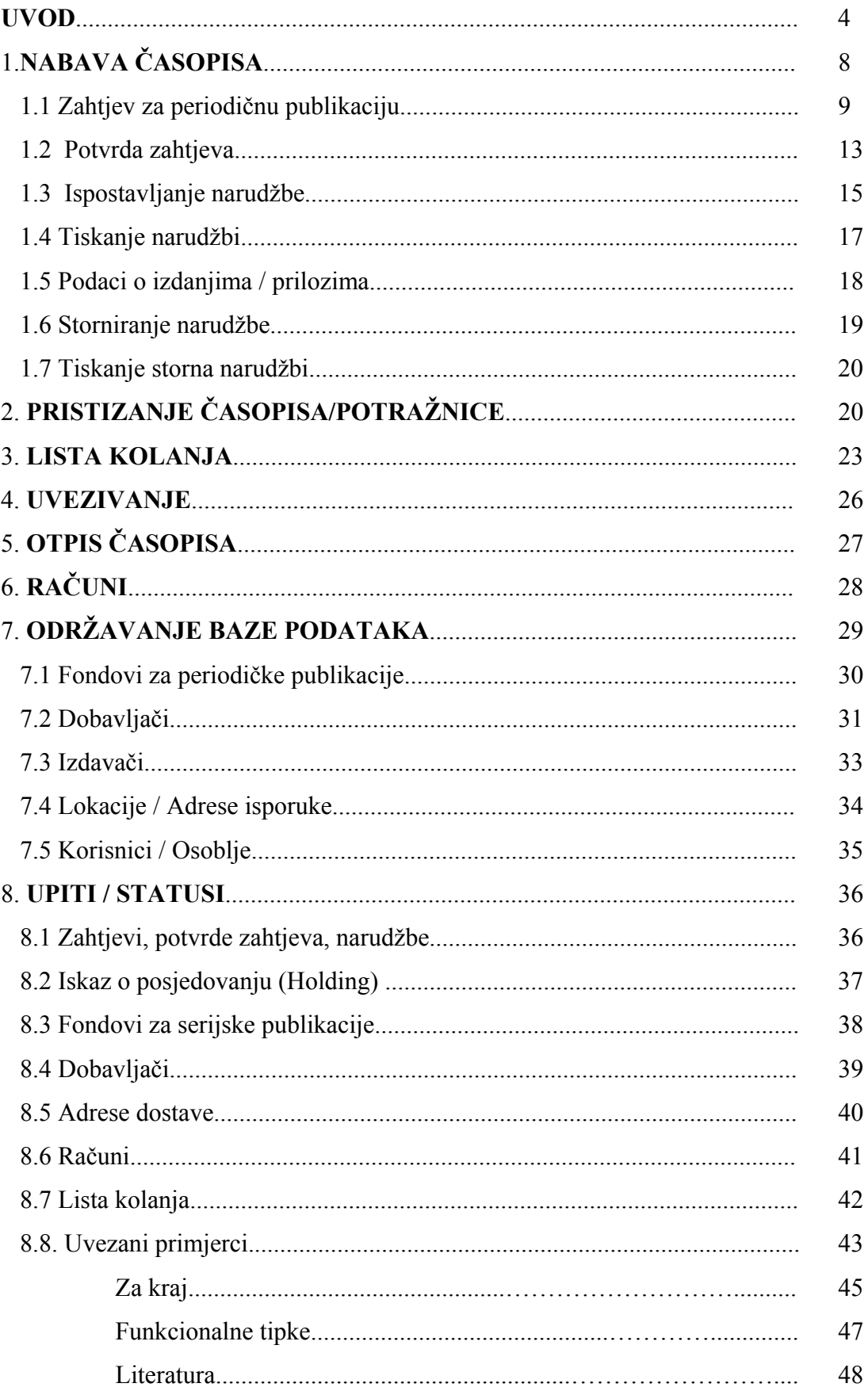

## **UVOD**

Jedan od modula programskog paketa CROLIST koji je razvijen za automatizaciju knjižničkog poslovanja jest PERIODIKA. U ovom priručniku za korištenje opisuje se modul Periodika koji je na 7. mjestu glavnog izbornika CROLIST-a (Primjer 1), a uključuje dio knjižničnog poslovanja vezanog uz nabavu, evidenciju, pristizanje, reklamiranje, kolanje serijske publikacije u knjižnici te uvezivanje i plaćanje pretplate. Sam naziv modula je Periodika, a nazivi pojedinih funkcija sadrže termine časopis, periodička publikacija i serijska publikacija.

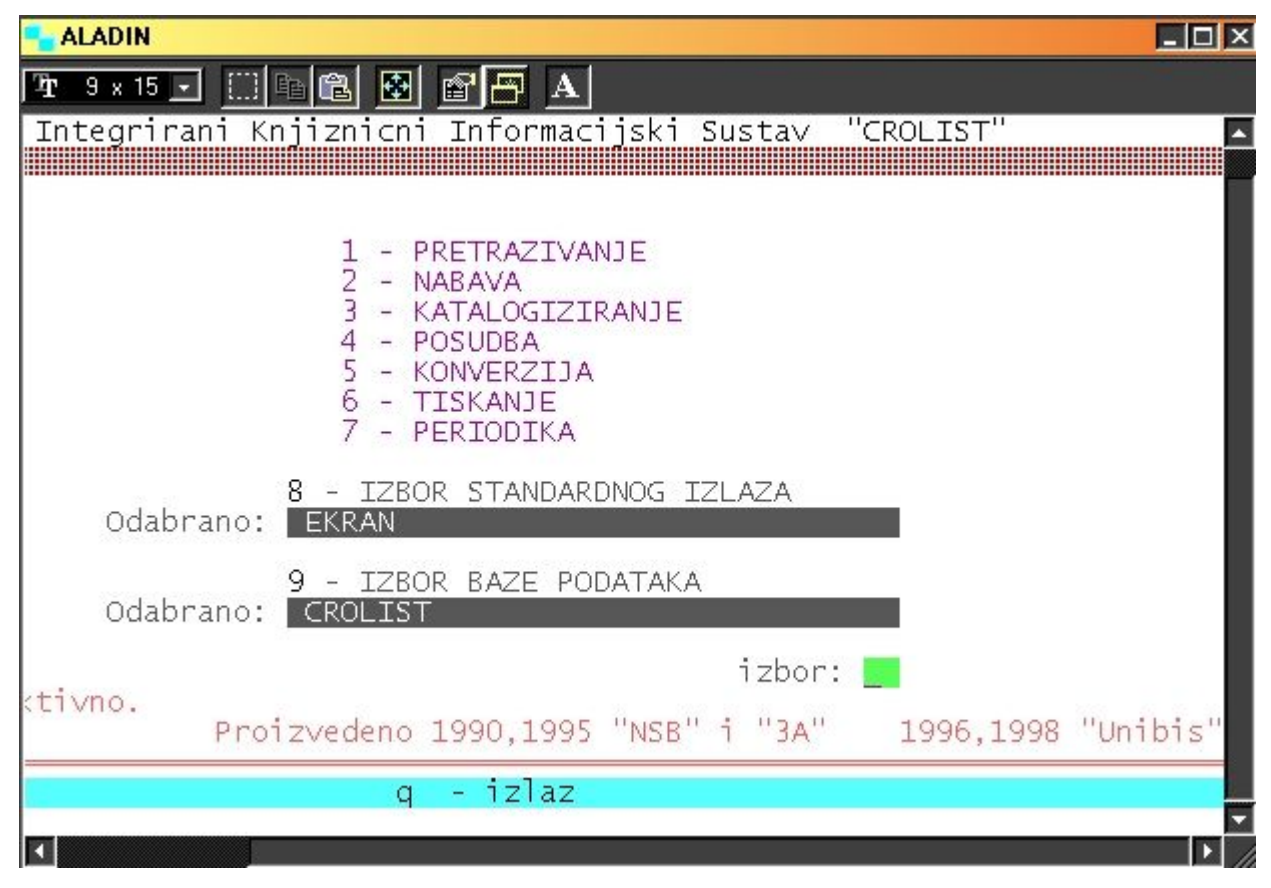

*Primjer 1.* Glavni izbornik CROLIST-a

Pod tim terminima podrazumijevamo sljedeće:

*Serijska publikacija* – publikacija koja se izdaje u uzastopnim dijelovima, obično s brojčanim i kronološkim oznakama, a započeta je s namjerom da se nastavi neograničeno.

*Periodična publikacija* – vrsta serijske publikacije koja izlazi u redovitim razmacima kraćima od godine, a dužim od petnaest dana.

*Časopis* – izraz koji se često upotrebljava za periodičku publikaciju, naročito znanstvenu.

*Novine* – Serijska publikacija koja se izdaje u utvrđenim i čestim razmacima, obično dnevno, tjedno ili polutjedno...<sup>1</sup>

 Iz definicija se uviđa važnost kontinuiteta izlaženja građe te potreba praćenja pristizanja u određenim vremenskim intervalima, ponajviše radi očuvanja cjelovitosti zbirke serijskih publikacija. Kontinuacija podrazumijeva upisivanje pristizanja svih naslova u modulu Periodike koje knjižnica prima u tekućoj godini bez obzira na način nabave (kupnja, razmjena, dar, obvezni primierak). $2$ 

 Osnovna ideja razvoja ovog modula je pojednostavnjenje knjižničnog poslovanja koje se odnosi na nabavu i reklamiranje pristizanja naručenih naslova periodičnih publikacija. Modul pruža još niz pogodnosti i korisnih podataka koji će biti uočeni praćenjem ovog priručnika. Važno je istaknuti brži protok informacije do korisnika, jer je putem modula Periodika evidencija prijma sveščića vidljiva i u wwwOPAC pretraživanju.

 Prije nego počnemo koristiti modul Periodika, odnosno unositi podatke i kontinuirati naslove, pretpostavka je da smo odradili neke prethodne korake.

1. U modulu razlikujemo «prvo» stvaranje narudžbe za određeni naslov i obnavljanje narudžbe naslova. Treba pretpostaviti da će knjižničari koji prelaze na automatiziranu kontrolu serijskih publikacija, raditi «prvu» narudžbu za određeni naslov, tj. to će biti prvi unos određenog naslova u ovaj modul. Svaka «prva» narudžba uvjetuje postojanje kataložnog zapisa serijske publikacije u Skupnom katalogu knjižnica umreženih u CROLIST ili izradu novog zapisa u lokalnoj bazi podataka. To je prijeko potrebno jer validiramo (preuzimamo) osnovne podatke o časopisu u tijeku stvaranja narudžbe i dobivamo mogućnost da u nekoliko situacija tijekom stvaranja narudžbe pregledamo skraćeni kataložni zapis određenog naslova.<sup>3</sup>

2. Sljedeći korak je popunjavanje funkcije 7 – Održavanje BAZE PODATAKA. Naime, iz primjera (Primjer 2) i uvida u izbornik modula Periodike, vidljivo je da je na 1. mjestu Nabava. Međutim, potrebno je stvoriti vlastitu bazu: dobavljača, lokacija, korisnika,

<sup>&</sup>lt;sup>1</sup> ISBD(S) : Međunarodni standardni bibliografski opis serijskih publikacija. Zagreb, 1992, 7, 10, 12.

 $\frac{2}{1}$ K. Tadić. Rad u knjižnici. Opatija, 1994, 90.

<sup>&</sup>lt;sup>3</sup> Ovo je integracije modula međusobno, tj. modula Katalogizacija s modulom Periodika. Važna je dvostruka iskoristivost podataka, koji su s unosili pri stvaranju kataložnog zapisa i koje smo još jednom iskoristili za stvaranje narudžbe određenog naslova.

fondova. Razlog tomu je što te podatke također validiramo (preuzimamo) u procesu stvaranja narudžbe. Ovdje je potrebno naglasiti da lokacije, korisnike i fondove unosimo jednom, ovisno o organizaciji posla knjižnice i ustanove te o dogovoru djelatnika. Npr. za serijsku publikaciju koju želimo automatizirano kontinuirati, trebamo izraditi ili preuzeti (download) kataložni zapis naslova, u vlastitu bazu podataka upisati dobavljače, korisnike, lokacije i fondove i onda krenuti redom po modulu Periodike u stvaranje narudžbe, kontinuacije itd.

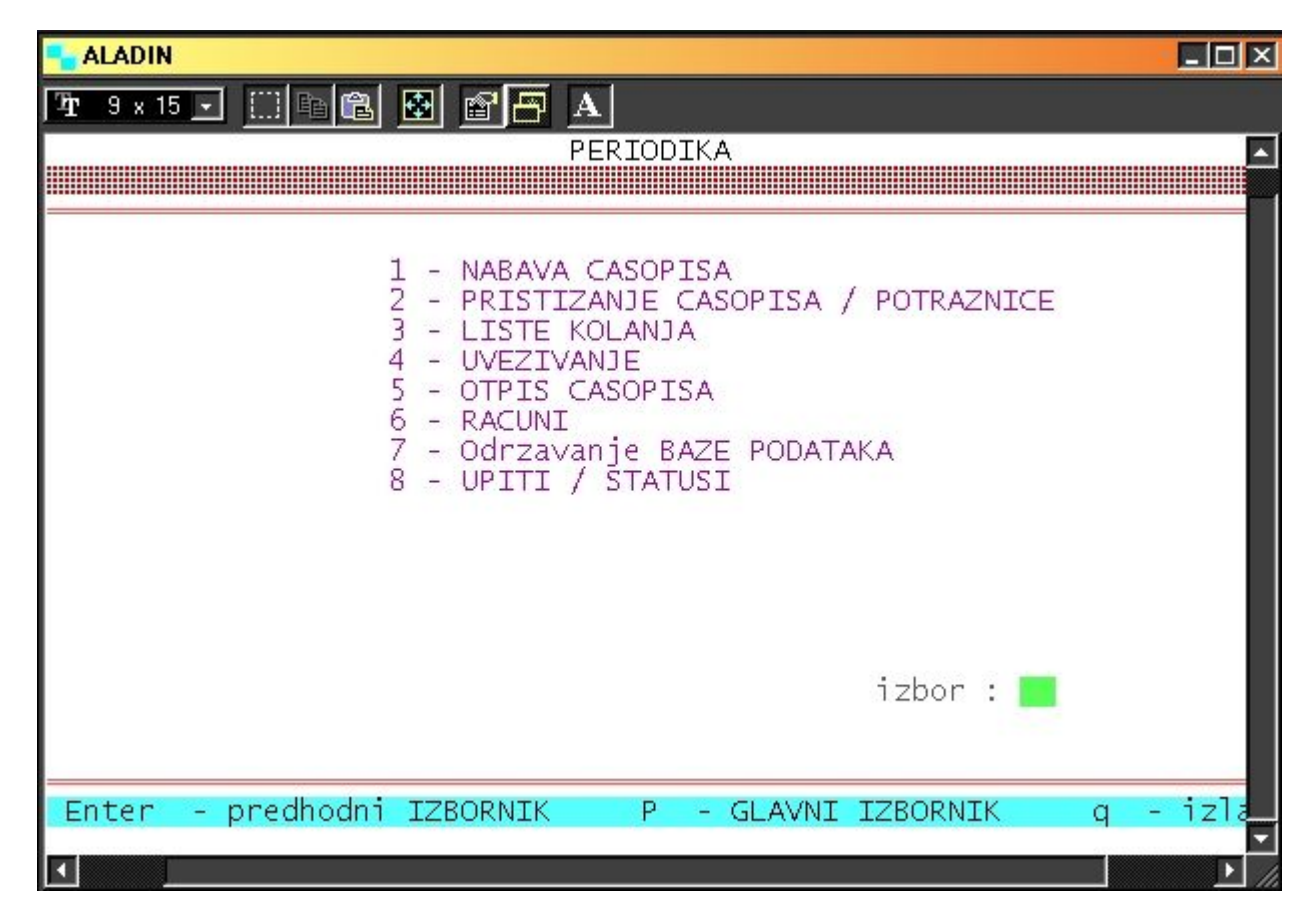

*Primjer 2.* Izbornik modula Periodika

Postupaka rada na modulu bit će opisan onako kako je modul Periodike prikazan na Primjeru 2, tj. opis će početi s Nabavom. Više pozornosti pri objašnjavanju posvetit će se onim funkcijama koje su najvažnije i zbog kojih je i sam modul napravljen: - Evidencija o časopisima i mogućnost njihova abecednog pretraživanja – u Holding bazi

- Stvaranje narudžbe u funkciji Nabava
- Kontinuacija<sup>4</sup> i reklamacija u Pristizanju časopisa

 $\overline{a}$ 4 Redovito bilježenje pristizanja broja/sveščića ili godišta određenog naslova.

- Vlastita baza dobavljača, korisnika, lokacija, fondova – u Održavanju Baze podataka - Mogućnost dobivanja brze informacije o svakom naslovu, dobavljaču, povijesti izlaženja, povezanosti s korisnikom i lokacijom – u Upiti/Statusi.

Na ovom mjestu želim se zahvaliti gospođi Ljerki Vinković, svojoj mentorici u učenju i upoznavanju s modulom Periodika, koja mi je posvetila svoje slobodno vrijeme da me uputi i nauči. Nije postojao priručnik za upoznavanje modula, već samo zapisane upute u mojoj bilježnici koje je ona izgovorila. Priručnik u ovom obliku plod je moga radnog iskustva na modulu koje sam stekla u Knjižnici Sveučilišta u Zadru.

# **1. NABAVA ČASOPISA**

Uključivanjem PC-a i logiranjem u programu CROLIST, te upisom passworda, na zaslonu se prikazuje glavni izbornik CROLIST-a kao na Primjeru 1. Upisom broja 7 na zaslonu se otvara izbornik modula Periodike kao što je vidljivo na Primjeru 2. Osnovni dijelovi modula su: 1.Nabava časopisa, 2. Pristizanje časopisa/potražnice, 3. Liste kolanja, 4. Uvezivanje, 5. Otpis časopisa, 6. Računi, 7. Održavanje Baze podataka, 8. Upiti/statusi. Tipka ENTER omogućuje nam povratak na Glavni izbornik CROLIST-a. Upisivanjem brojeva od 1-8 odabiremo jednu od funkcija unutar modula Periodike. Tipka ENTER vraća nas na prethodni izbornik.

Cijeli proces evidencije pristizanja serijskih publikacija započinje stvaranjem narudžbe u Nabavi časopisa, gdje se evidentiraju svi naslovi serijskih publikacija koje se primaju u tekućoj godini, bez obzira na način nabave (kupnja, razmjena, dar, obvezni primjerak)

| $\Box$ $\Box$ $\times$<br><b>ALADIN</b>                                                                                                    |
|----------------------------------------------------------------------------------------------------|
| $\mathbf{A}$<br>田田良<br>團<br>$9 \times 15$ $\Box$<br>窗子<br>ĽP.                                                                                                    |
|                                                                                                    |
| PERIODIKA                                                                                                    |
| NABAVA CASOPISA                                                                                                    |
|                                                                                                    |
| - ZAHTJEV ZA PERIODICNU PUBLIKACIJU<br>2<br>- POTVRDA ZAHTJEVA<br>3<br>- ISPOSTAVLJANJE NARUDZBE<br>- TISKANJE NARUDZBI<br>4<br>5<br>- PODACI O IZDANJIMA/PRILOZIMA<br>6<br>- STORNIRANJE NARUDZBE<br>- TISKANJE STORNA NARUDZBI |
| $izbor: \Box$                                                                                                    |
| - predhodni IZBORNIK<br>- izlaz<br>Enter<br>P<br>- GLAVNI IZBORNIK<br>a                                                                                                    |

*Primjer 3.* Izbornik funkcije Nabave

Odabiremo funkciju Nabava upisom broja 1 u izborniku modula Periodika (Primjer 3) i vidimo od kojih se funkcija Nabava sastoji. U Nabavi su sadržani svi potrebni koraci za naručivanje/pretplatu periodičnih publikacija, kontrolu pristizanja i reklamacije, određivanje materijalne vrijednosti pojedinog naslova, a tako i cijele zbirke i niz administrativnih podataka vezanih za narudžbu časopisa.

Na primjeru časopisa *Zeitschrift für Slawistik* pokazat će se kreiranje «prve» narudžbe za taj naslov.

#### *1.1 Zahtjev za periodičnu publikaciju*

 $\overline{a}$ 

Upisom broja 1 ulazimo u Zahtjev za periodičnom publikacijom, nakon otvaranja funkcije tipkom F9 otvaramo novi slog, tj. otvara se maska gdje upisujemo «prvi» put naslov (Primjer 4), a zatim tipkom F4 validiramo (odabiremo naslov iz bibliografske baze podataka), tipkom F1 pogledamo skraćeni zapis naslova (mogućnost provjere naslova, ID broja, učestalosti izlaženja itd.) (Primjer 5), funkcionalnom fipkom F3 vraćamo se na prethodni zaslon i dobivamo Master zapis<sup>5</sup> (Primjer 6). Povlačenje kataložnog zapisa iz bibliografske baze podataka činimo samo pri "prvoj" narudžbi za određeni naslov, za obnavljanje narudžbe već posjedujemo Master zapis. Naglašavam da su sve upute i brojevi funkcionalnih tipki vidljivi na crvenoj traci, na dnu zaslona.

<sup>&</sup>lt;sup>5</sup> Master zapis dobivamo kopiranjem podataka iz bibliografsko-kataložne baze podataka, ima karakteristike skraćenoga bibliografskog zapisa i ne sadržava podatke o lokaciji i signaturi. Sve podatke koristimo u procesu stvaranja narudžbe za određeni naslov. Za određeni naslov periodičke publikacije potreban nam je samo jedan Master zapis, a narudžbe obnavljamo prema potrebi.

| <b>ALADIN</b>                   | $\Box$ $\Box$ $\times$                                                                                                    |
|---------------------------------|----------------------------------------------------------------------------------------------------|
|                                 |                                                                                                    |
|                                 | Identifikator sloga :<br>Naslov casopisa : <b>Zeitschrift fuer Slawistik</b>                                                                   |
| Ucestalost izlazenja :          |                                                                                                    |
| Predhodni naslov<br>Novi naslov |                                                                                                    |
| <b>ISSN</b>                     |                                                                                                    |
| Godina ili Volumen              |                                                                                                    |
| Izdavac<br>Mjesto izdavanja     |                                                                                                    |
| Jezik                           |                                                                                                    |
| F3                              | - CASOPISI   F5 - promjena ucestalosti izlazenja   F6 -ispravak polja<br>- CASOPISI   End - upis sloga   F1 - skr.pregled   Shift-F5 -brisanje |
| F4<br>Count: *0                 | Odabir KATALOGIZIRANOG NASLOVA CASOPISA ( novi ili azuriranje odabranog )<br><replace></replace>                                               |

*Primjer 4.* Zahtjev za novi naslov

| <b>ALADIN</b>                                                                          |                                                                                                    | $  \square \square   \times  $ |
|----------------------------------------------------------------------------------------|----------------------------------------------------------------------------------------------------|--------------------------------|
| $3 \times 15$ $\pm$ $\left[\begin{array}{c c} 1 & 0 \\ 0 & 0 \end{array}\right]$<br>ъ  | $\mathbb{F}$ $\mathbb{F}$ A<br>圈                                                                                                    |                                |
| SVEUČILIŠTE U ZADRU                                                                    |                                                                                                    | ser.br.: 99999962              |
|                                                                                        | $---$ pregled bibliografske jedinice 101020065 $---$                                                                                                    |                                |
| međunarod. br.: ISSN 0044-3506<br>mater. opis: 24 cm<br>inv. broj: S-K<br>lokacija: CB | naslov: Zeitschrift fuer Slawistik / Herausgeber K. Gutschmidt<br>$<$ et al. ><br>num. podaci: Bd. 1(1956)-<br>impresum: Berlin : Akademie Verlag, 1956- .<br>napomene: Dvomjesečno. - Četri puta godišnje.<br>udk: $808 * 881$<br>signatura: S-05 ZEITS,s.<br>fond: Bd.1(1956),4(1959)-6:Hf.1-3(1961),7(1962)-9:1,3-5(1964),<br>10(1965)-23:3-6(1978)-35(1990), 39(1994)-46(2001)-<br>--- serijska publikacija-razina--1---17/05/04 --- |                                |
| Pritisnite RETURN --                                                                   |                                                                                                    |                                |

*Primjer 5.* Skraćeni zapis naslova

Pogledom na Primjer 6 uočavaju se podatci o određenom naslovu preuzeti iz kataložnog zapisa bibliografske baze.

|                                 | Identifikator sloga  : 101020065<br>Naslov casopisa        : Zeitschrift fuer Slawistik |
|---------------------------------|-----------------------------------------------------------------------------------------|
|                                 | Ucestalost izlazenja : tromjesecno (cetvrtgodisnje)                                     |
| Predhodni naslov<br>Novi naslov |                                                                                         |
| ISSN                            | $: 0044 - 3506$                                                                         |
| Godina ili Volumen              | : Bd. $1(1956)$ -<br>$\sim$                                                             |
| Izdavac<br>Mjesto izdavanja     | : Akademie Verlag<br>: Berlin                                                           |
| Jezik                           | : ger                                                                                   |

*Primier 6.* Master zapis naslova

 $\overline{a}$ 

**Učestalost izlaženja** je podatak koji je jako važan za funkcioniranje cijelog modula. Taj podatak provjeravamo, unosimo ili mijenjamo u postupku preuzimanja naslova iz bibliografske baze podataka ili u trenutku stvaranja narudžbe. U slučaju da podatak o učestalosti izlaženja nije unesen u bibliografsku bazu ili se promijenio, tipkom F4 odabiremo, provjeravamo, odnosno mijenjamo, tipkom END potvrđujemo odabir, a funkcionalna tipka F3 vraća natrag na zapis (Primjer 7). Ukoliko postoji potreba za promjenom učestalosti, potrebno ju je **obvezno izvršiti u ovoj funkciji**, a o promjenama u bibliografskoj bazi odlučuje služba za katalogizaciju.6

U slučaju kada je učestalost izlaženja nepoznata ili je neredovita, odabiremo iskustvenu učestalost, odnosno procjenjujemo izlaženje naslova, radi stvaranja pretpostavke za kontrolu pristizanja, jer ovu rubriku **ne možemo** ostaviti neispunjenu. Strjelicom odabiremo učestalost koja nam odgovara, tipkom END je potvrdimo, tipkom F3 izlazimo na prethodnu masku.

<sup>&</sup>lt;sup>6</sup> Odnosno u manjim knjižnicama često je slučaj da jedan knjižničar obavlja sve poslove vezane za obradu serijskih publikacija, pri ovakvim problemima to je prednost, jer će tada odmah ispraviti/nadopisati ptg 110 i 326 u kataložnom zapisu. Priručnik za UNIMARC bibliografski format / prevela i priredila M. Willer. 2. hrv. izd. Zagreb, 1999.

| <b>ALADIN</b><br>$\blacksquare$ $\blacksquare$ $\blacksquare$ $\blacksquare$ $\blacksquare$ $\blacksquare$ $\blacksquare$ $\blacksquare$ $\blacksquare$<br>IТ | $  \_   \square   \times  $ |
|----------------------------------------------------------------------------------------------------|-----------------------------|
| Identifikator sloga   : 101020065<br>Naslov casopisa       : Zeitschrift fuer Slawistik<br>Ucestalost izlazenja : tromjesecno (cetvrtgodisnje)                |                             |
| UCESTALOSTI IZLAZENJA<br>Predho<br>Novi n<br>Find:                                                                                                    |                             |
| <b>ISSN</b><br>dnevno                                                                                                    |                             |
| polutjedno (dva puta tjedno)<br>Godina<br>tjedno                                                                                                    |                             |
| dvotjedno (svaka dva tjedna)<br>polumjesecno (dva puta mjesecno)<br>Izdaval<br>Mjesto<br>mjesecno                                                             |                             |
| dvomjesecno (svaka dva mjeseca)<br>tromjesecno (cetvrtgodisnie)<br>Jezik<br>M.                                                                                |                             |
| F5 - promjena ucestalosti izlazenja<br>  F3 - CASOPISI   End - upis sloga   F1 - skr.pregled  <br>  F6 -ispravak polja<br>  Shift-F5 -brisanje                |                             |
| Pritisnite End za odabir, F3 za izlaz.<br>Count: *1<br><list><replace></replace></list>                                                                       |                             |

*Primjer 7.* Prikaz provjere učestalosti izlaženja

Funkcionalnom tipkom F1 Zahtjevamo, tj. određujemo količinu, tipkom F4 validiramo iz baze podatke o korisniku koji je zahtijevao određeni naslov časopisa (Primjer 8). U Uvodu je istaknuto zašto moramo prije popuniti podatke u funkciji 7 - Održavanje Baze podataka, na stranicama 28-34 objašnjenja je funkcija Održavanje Baze podataka. Tipkom END potvrđujemo Zahtjev, stroj automatski dodjeljuje datum zahtjeva.

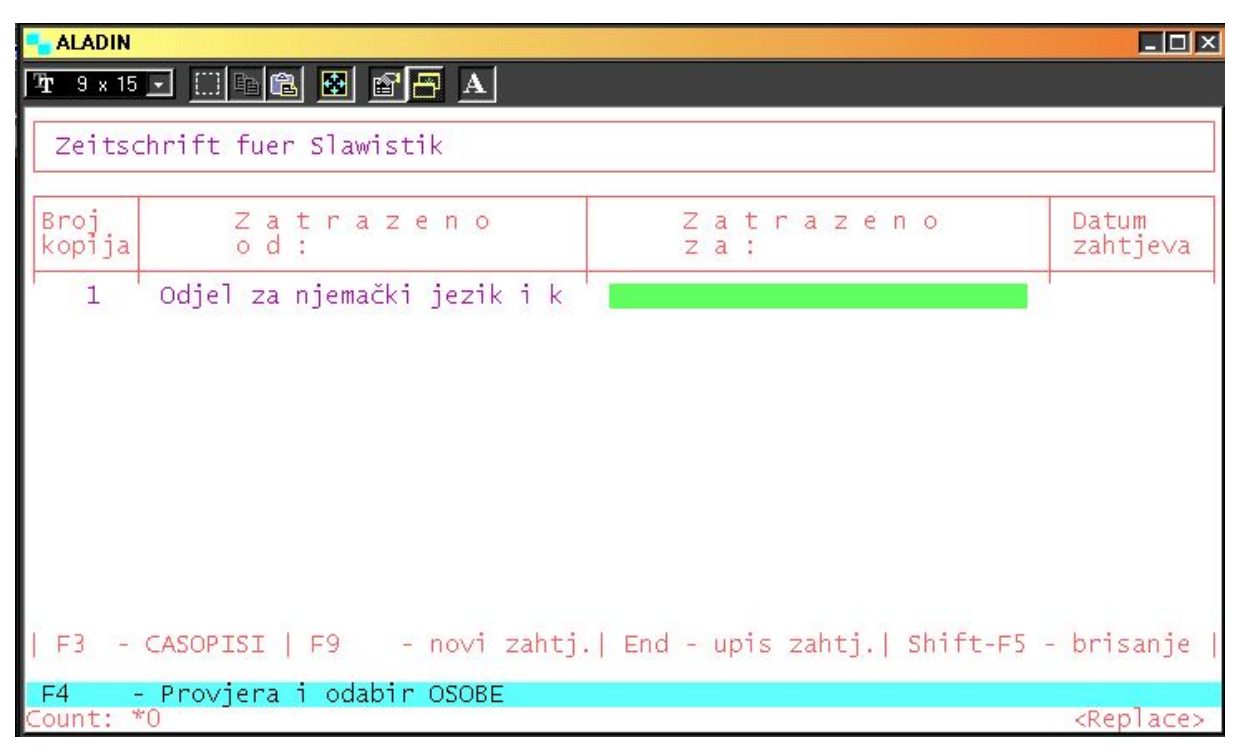

*Primjer 8.* Upis broja primjeraka i korisnika u Zahtjevu

Pri **obnavljanju** narudžbe već postojećeg naslova, ulaskom u funkciju Zahtjevi pritiskom na tipku ENTER dobivamo ispis svih naslova časopisa. Kretanjem strjelicama gore-dolje po zaslonu odabire se određeni naslov, te funkcionalnom tipkom F1 Zahtijevamo/potvrđujemo ponovnu narudžbu. Daljni postupak je isti kako je već prije opisano i kako slijedi opis nabave.

#### *1.2. Potvrda zahtjeva*

 U ovoj funkciji potvrđujemo, tj. odobravamo zahtjev korisnika za naslovom časopisa. Otvaranjem funkcije na dobivenu masku upisujemo naslov časopisa ili pritiskom na tipku ENTER dobivamo ispis svih naslova časopisa koji su zahtijevani ili odobreni. Strjelicama na tipkovnici gore-dolje odaberemo naslov i tipkom F1 tražimo odobrenje. Opet trebamo podatke iz Održavanja baze pa tipkom F4 validiramo/odabiremo lokaciju dostave i dobavljača, ili se upisom same šifre (broja) dobavljača ispisuje naziv traženoga. U Potvrdi zahtjeva upisujemo iznos cijene određenog naslova za tekuću godinu, a validiramo i naziv fonda. Ovo je važno upisati jer možemo pratiti financijsku vrijednost fonda, odnosno cijele zbirke serijskih publikacija, a koju stroj automatski registrira, tj. zbraja i oduzima iznose. Indikator direktne dostave se preskače, jer knjižnice rijetko direktno drugim osobama

dostavljaju naručene naslove. Bilješke i posebno rukovanje slobodan su prostor za tekst po želji i potrebi knjižničara. Početak i istek pretplate ovdje se mora upisati, a ona ovisi o učestalosti izlaženja, upisujemo frekvenciju izlaženja. Na zapisu su skraćenice: GG – godina, MM - mjesec, TT - tjedan u godini, BBBB – nepoznato, neredovito. Upis podataka za neke frekvencije izgledao bi ovako: GT tjedno – 03/01 - 03/52, GM polugodišnje – 03/01 - 03/07, GM tromjesečno - 03/01 – 03/10; GG godišnje 03/04 itd. Tipkom END potvrdimo cijeli zapis koji se odobrava. Pritiskom na tipku F3 dva puta vraćamo se na glavni izbornik Nabave(Primjer 9).

| <b>LALADIN</b><br>$ B$ $\times$                                                                                                    |
|----------------------------------------------------------------------------------------------------|
| 7 3 x 15 J [ ] [ ] [ ] [ ] [ ] [ ] [ ] ] A                                                                                                    |
| Zeitschrift fuer Slawistik                                                                                                    |
| Ucestalost izlazenja: tromjesecno (cetvrtgodisnje)                                                                                                    |
| 8  Sveučilište u Zadru - Knjižnica<br>Sifra  lokacija dostave :<br>166  Tamaris d.o.o. za vanjsku i unutar<br>Sifra  dobavljac<br>Iznos pretplate (1 kopija)<br>Ukupni iznos pretplate<br>1280.00<br>1280.00<br>Naziv fonda<br>Strane serijske publikacije-kupnja<br>Indikator direktne dostave<br>Pocetak pretplate GG/MM : 02/01 (za 2000 godinu upisi 00, za 2001 01 itd.)<br>Istek pretplate GG/MM : 02/10 (za 2000 godinu upisi 00, za 2001 01 itd.)<br>Biljeska<br>Posebno rukovanje |
| F3 - CASOPISI   End - upis odobrenja                                                                                                    |
| Za direktnu dostavu upisi Zvjezdicu "*" i pritisni ENTER !                                                                                                    |
| <replace><br/>Count:</replace>                                                                                                    |

*Primjer 9.* Odobravanje nabave naslova

#### *1.3. Ispostavljanje narudžbe*

U ovoj funkciji razlikujemo postupak kreiranje «prve» narudžbe ili obnavljanje narudžbe.

Kreiranje «prve» narudžbe započinjemo upotrebom tipke F9, otvara se zaslon na kojem validiramo (preuzimamo) podatke iz Baze: dobavljača, lokaciju; tipkom END potvrdimo unos podataka. Ponovnom upotrebom tipke F9 odabiremo novu stavku, što je naslov naručenog časopisa, tipkom F1 ga odabiremo, naslov je označen zvjezdicom,

potvrđujemo zapis tipkom END i završili smo narudžbu. Broj narudžbe i datum stroj automatski dodjeljuje (Primjer 10). Pritiskom na tipku F3 vraćamo se na izbornik modula PERIODIKA.

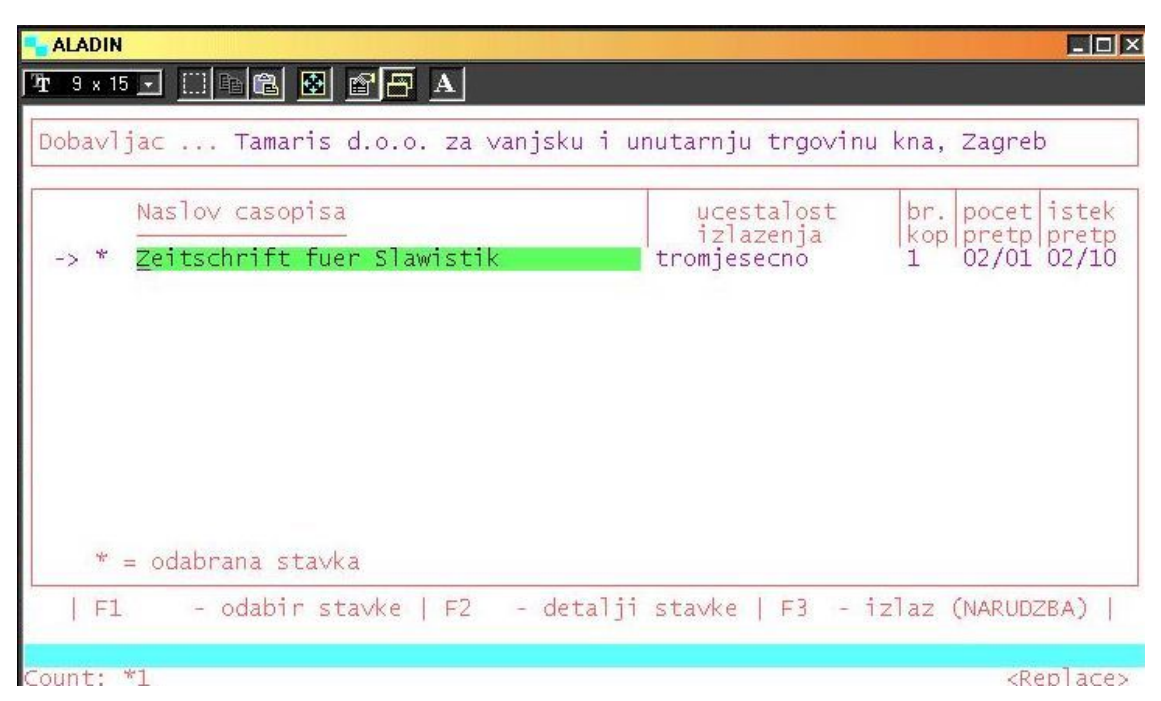

*Primjer 10.* Potvrda narudžbe

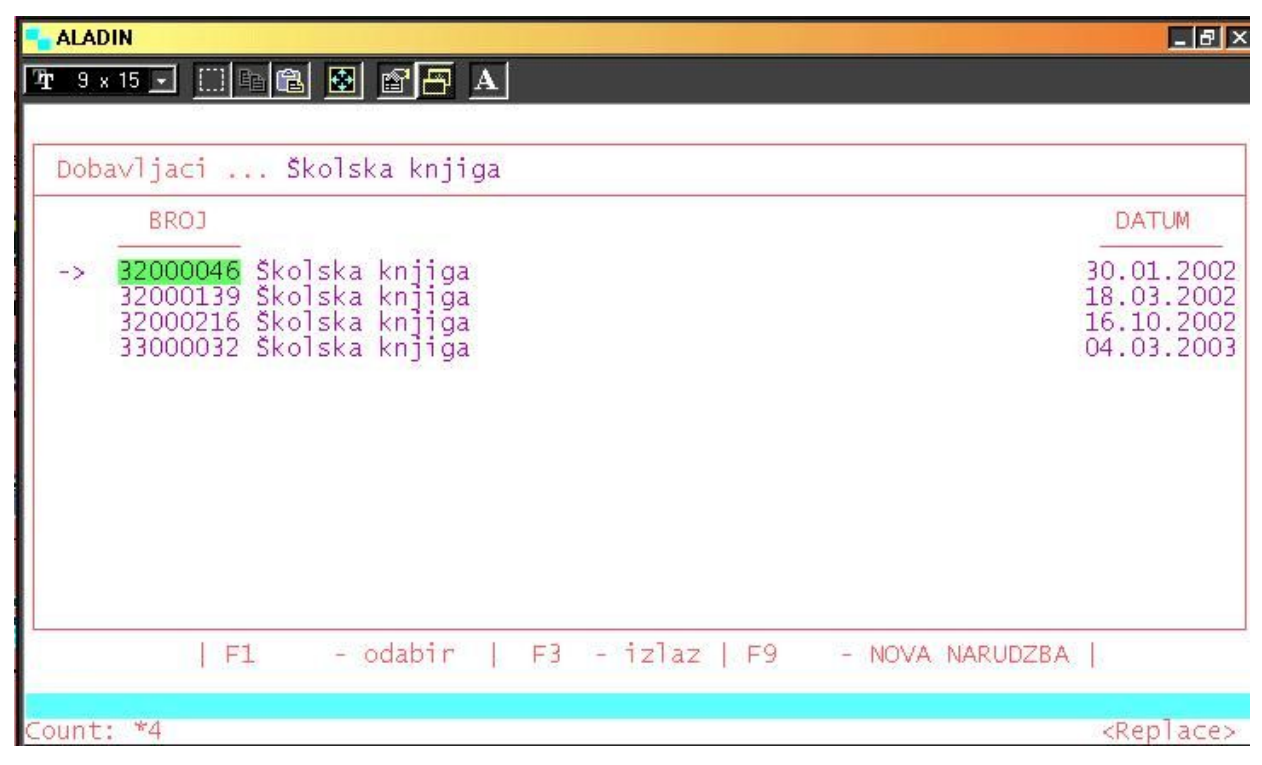

*Primjer 11.* Popis dobavljača u Ispostavljanju narudžbe

Narudžbu **obnavljamo** tako da upišemo naziv dobavljača ili pritiskom na tipku ENTER dobivamo popis svih do tada upisanih dobavljača. Strjelicom odabiremo odgovarajućeg dobavljača i dobivamo pregled svih ispostavljenih neotisnutih narudžbi s brojem i datumom kreiranja narudžbe (Primjer 11). Funkcionalnom tipkom F1 odabiremo broj narudžbe i dobavljača, na zaslonu se pokaže naslov već prije naručenog časopisa, a tipkom F9 - nova stavka - pridodamo na prijašnju narudžbu naslov časopisa, koji se dalje generira u modulu. Odustajanje od uključenja u narudžbu postiže se ponovnim pritiskom tipke F1, a one stavke koje su potvrđene za narudžbu označene su zvjezdicom. Na primjeru je odabran časopis *Strani jezici*, jer je «prva» narudžba za taj časopis učinjena, a htjelo se pokazati dodavanje naslova na postojeću narudžbu (Primjer 12). Funkcionalnom tipkom F3 vraćamo se na glavni izbornik.

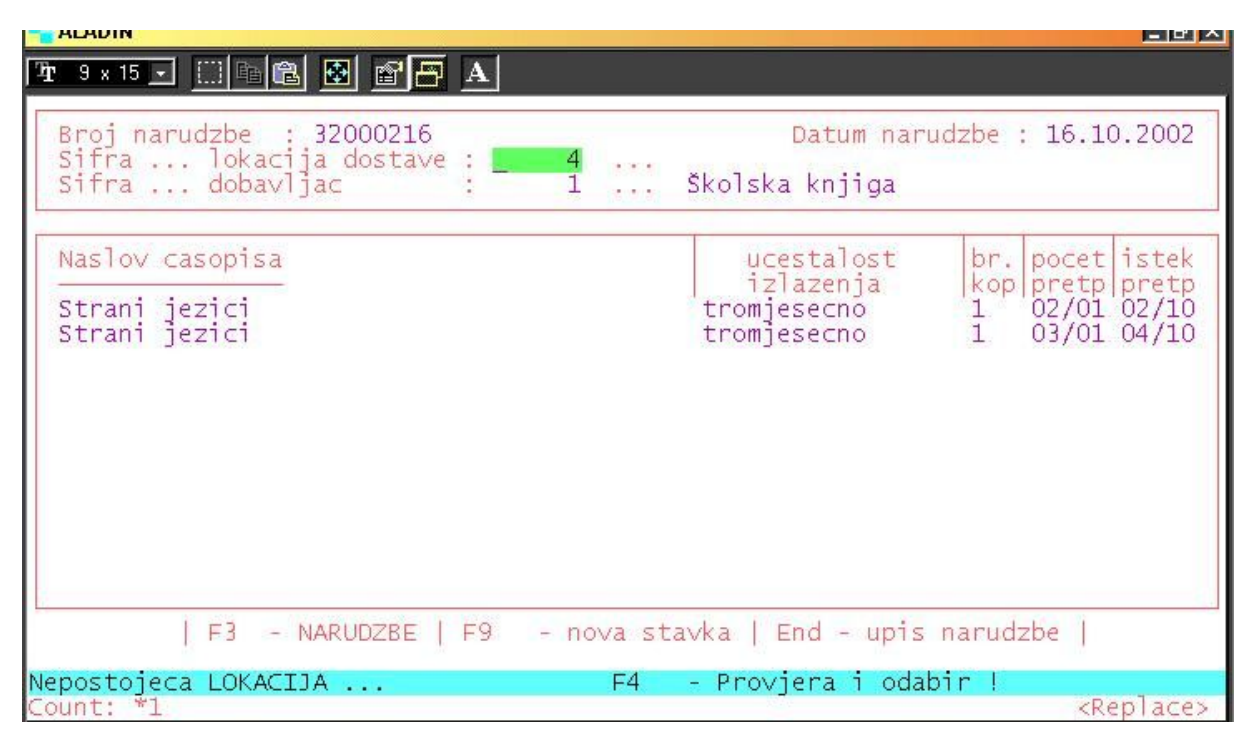

*Primjer 12.* Dodavanje naslova na postojeću narudžbu

#### *1.4. Tiskanje narudžbi*

Ova funkcija omogućava tiskanje narudžbenica, i to pojedinačnih ili svih ispostavljenih neotisnutih narudžbi. U meniju Nabave odabiremo broj 4 i ulazimo u funkciju Tiskanje. Ako želimo otisnuti samo jednu narudžbu, unesemo broj narudžbe, a u slučaju više njih pritiskom na tipku ENTER dobivamo ispis svih narudžbi. U polje za broj kopija upisujemo koliko primjeraka želimo tiskati. Narudžbe se tiskaju na odabranom štampaču.

#### *1.5. Podaci o izdanjima/prilozima*

Stvaranjem narudžbe za određeni naslov časopisa, te utvrđivanjem njegove frekvencije izlaženja, stvaramo pretpostavke za funkciju u kojoj ćemo kontinuirati sveščiće/brojeve ili godišta koji izlaze u tekućoj godini. U slučaju da se dogodi promjena učestalosti izlaženja određenog naslova periodike, a događa se kada su u pitanju periodične publikacije, pomoću ove funkcije, koja je na 5. mjestu u funkciji Nabave, možemo promijeniti, obrisati ili nadopuniti podatke o izdanju određenog časopisa koje smo generirali pri stvaranju narudžbe(U Zahtjevu možemo automatski promijeniti učestalost izlaženja u odnosu na kataložni zapis, a u daljnjem kreiranju narudžbe ne možemo više brisati i mijenjati te podatke, osim u ovoj funkciji).

Pokazano je na primjeru časopisa *Mreža*, koji je u kataložnom zapisu imao u tagovima 110 i 326 učestalost izlaženja polugodišnje, no časopis izlazi mjesečno, a taj podatak nismo znali prilikom stvaranja narudžbe. Funkcionalnom tipkom F1 ulazimo u naslov određenog časopisa, tipka F9 omogućuje nam **dodavanje** mjeseci i broja, stroj dodjeljuje datum (Primjer 13). Dakle možemo promijeniti rok isporuke određenog naslova, korigirati promjenu njegove učestalosti izlaženja, ili dodati neki prilog koji je izašao uz časopis.7 U Kontroli pristizanja vidljive su dodane rubrike.

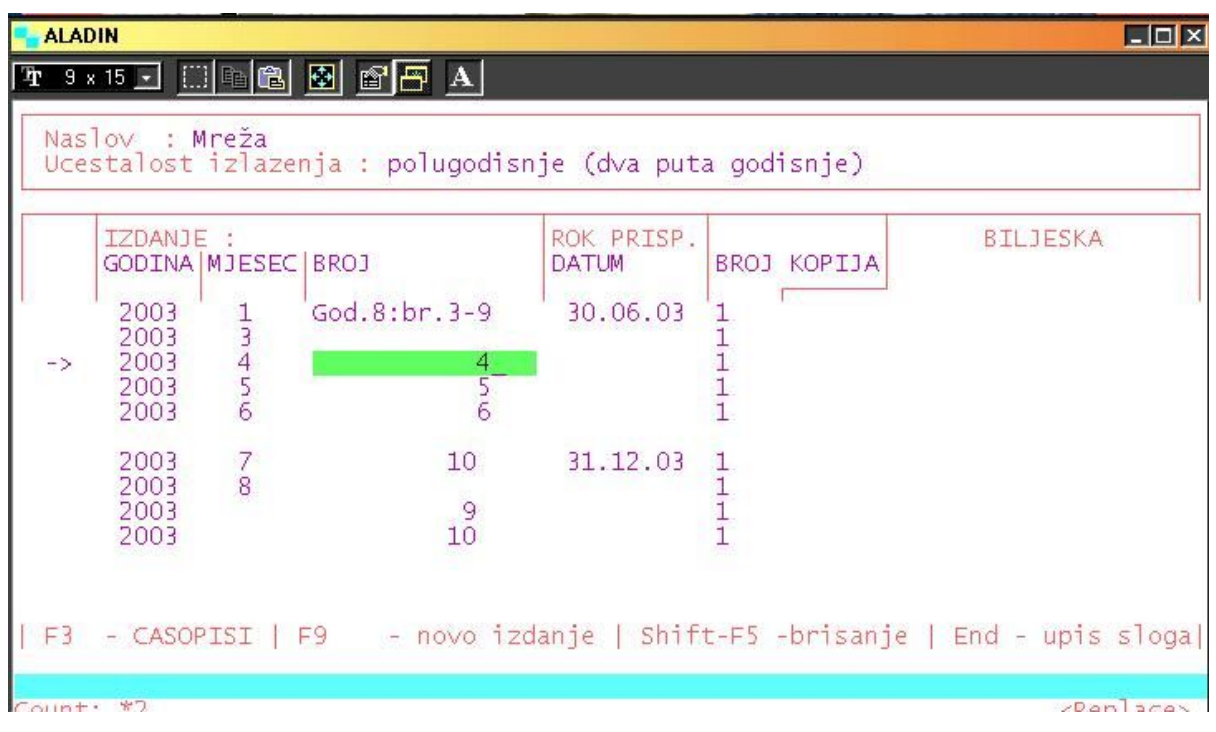

*Primjer 13.* Primjer promjene učestalosti izlaženja

 $\overline{a}$ 

<sup>&</sup>lt;sup>7</sup> Napominjem da se ovo odnosi na slučaj kad se prilog ili posebno izdanje uz časopis samo povremeno odštampa. Ukoliko je Prilog ili Posebno izdanje redovito, trebalo bi postupiti kao da je poseban časopis, a ne ručno dodavati njegovo pristizanje.

#### *1.6.Storniranje narudžbe*

U ovoj funkciji možemo stornirati cijelu narudžbu ili pojedini naslov u narudžbi, bez obzira na to je li otisnuta ili nije. Otvaranjem funkcije upišemo naslov časopisa, strjelicom potražimo naslov i broj narudžbe vezan uz pojedini naslov, tipkom F1 prvi put odabiremo naslov, a drugi put upotrebom iste tipke F1 obilježavamo naslov/narudžbu koju želimo stornirati i pritom se prikaže zvjezdica. Odustajanje od storniranja provodi se ponovnim pritiskom na tipku F1, tipkom END potvrđujemo storniranje(Primjer 14). Jednom stornirana stavka ne može se ponovno aktivirati u funkcijama modula Periodika. Pri storniranju brišu se svi podatci vezani uz određeni naslov. Pritiskom na tipku F3 vraćamo se na prethodni izbornik.

| <b>ALADIN</b>                                                             | $\Box$ $\Box$ $\times$                                                                           |
|---------------------------------------------------------------------------|--------------------------------------------------------------------------------------------------|
|                                                                           |                                                                                                  |
| Broj narudzbe : 33000136<br>Sifra  lokacija dostave :<br>Sifra  dobavljac | Datum narudzbe : 10.10.2003<br>8  Sveučilište u Zadru - Knjižnica<br>91  Povijesni arhiv - Pazin |
| Naslov casopisa<br>$\mathcal{R}$<br>Vjesnik Istarskog arhiva              | br. pocet istek<br>status<br>kop pretp pretp<br>01.<br>03.<br>Œ                                  |
|                                                                           |                                                                                                  |
| * = novostornirana stavka<br>F1<br>- STORNO CASOPISA   F2                 | -odabir   F3 - CASOPISI  <br>End - upis STORNA                                                   |
|                                                                           |                                                                                                  |
| Count: *1                                                                 | <replace></replace>                                                                              |

*Primjer 14.* Storniranje narudžbe

#### *1.7.Tiskanje storno narudžbi*

Postupak tiskanja storno narudžbi jednak je postupku tiskanja narudžbi.

# **2. PRISTIZANJE ČASOPISA/POTRAŽNICE**

Kontinuacija – evidencija pristizanja novog broja/sveščića ili godišta jedna je od najvažnijih funkcija modula PERIODIKA, a unutar modula obavlja se u funkciji 2 - Pristizanje časopisa. Otvaranjem izbornika upisom broja 2 vidimo dvije mogućnosti koje nam se pružaju (Primjer 15).

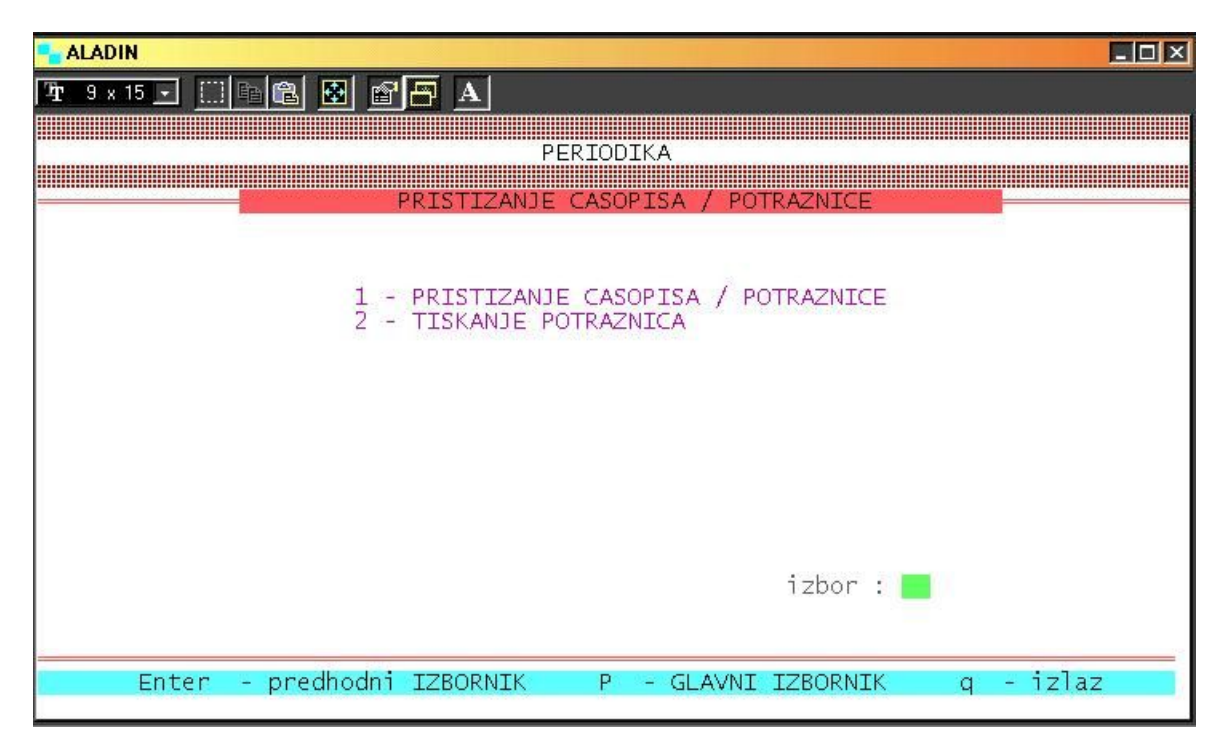

*Primjer 15.* Prikaz izbornika Pristizanja

Upisivanjem broja 1 otvara se početna maska u kojoj u polju Naslov časopisa upišemo četiri početna slova naslova, ili pritiskom tipke ENTER dobivamo sve naslove koje smo naručili, strjelicama gore-dolje odabiremo naslov koji treba kontinuirati (Primjer 16).

| Naslovi casopisa                                                                                                    |                                                                                                    |
|----------------------------------------------------------------------------------------------------|----------------------------------------------------------------------------------------------------|
| Zarez<br>Zbornik Odsjeka za povijesne znanosti Zavoda za povijesne i dru<br>Zbornik Pravnog fakulteta u Zagrebu<br>Zbornik radova (Fakultet organizacije i informatike Varaždin)<br>Zbornik radova (Visoka učiteljska škola u Zadru)<br>Zbornik radova Pravnog fakulteta u Splitu<br>Zbornik za narodni život i običaje<br>Zbornik za umetnostno zgodovino<br>Zeitschrift fuer Slawistik<br>$\rightarrow$<br>Zeitschrift fuer deutsches Altertum und deutsche Literatur<br>Zeitschrift fuer germanistische Linguistik<br>Zeitschrift fuer slavische Philologie<br>zgodovinski časopis<br>Školske novine | Narudzba<br>33000022<br>33000095<br>33000058<br>33000094<br>32000225<br>33000080<br>33000044<br>33000101<br>33000135<br>33000028<br>33000117<br>33000023<br>33000018<br>33000031 |
| $ F3 - i2 az$<br>$F2 - odabir$<br>F1<br>- IZDANJA                                                                                                    |                                                                                                    |
| 196<br>ount:<br>ČV<br>IО                                                                                                    | <replace></replace>                                                                                                    |

*Primjer 16.* Odabir naslova koji se kontinuira

Upotrebom funkcionalne tipke F2 odabiremo i provjeravamo podatke o časopisu, njegov ID broj, učestalost izlaženja, sve osnovne podatke kao na Primjeru 6, odnosno pritiskom na tipku F1 skraćeni kataložni zapis naslova, kao na Primjeru 5, tako još jednom provjeravamo podudaranje Ptg u kataložnom zapisu 110 i 326 sa stanjem učestalosti izlaženja u našoj narudžbi.

|                                                             | IZDANJE :         | ROK PRISP.                                   |               |                         | BROJ KOPIJA :                    |                                  | POTRAZNICA   |
|-------------------------------------------------------------|-------------------|----------------------------------------------|---------------|-------------------------|----------------------------------|----------------------------------|--------------|
| <b>GODINA</b><br>MJESEC<br><b>BROJ</b>                      |                   | <b>DATUM</b>                                 | NARU-<br>CENO | NEPRI-<br><b>STIGLO</b> | PRISTIGLO                        | DANA:                            | BR.<br>DATUM |
| 02<br>$\Box$<br>02<br>4<br>02<br>7<br>0210<br>$\rightarrow$ | Bd. 47: H. 1<br>4 | 31.03.02<br>30.06.02<br>30.09.02<br>31.12.02 | $\frac{1}{1}$ | 0000                    | $1+$<br>$\overline{1}$ +<br>$1+$ | 17.10.03<br>17.10.03<br>17.10.03 |              |

*Primjer 17.* Kontinuacija naslova

Tipkom F1 odabiremo naslov koji kontinuiramo, u gornjem dijelu zaslona nalaze se podatci o naslovu i učestalosti izlaženja, a u drugom dijelu zaslona prikazan je popis brojeva po mjesecima u godini za koju se prati pristizanje, te broj naručenih primjeraka. U rubriku Pristiglo upisujemo količinu (ne možemo unijeti veći broj primjeraka nego smo naveli u Zahtjevu), godište, broj, datum se upisuje automatski (Primjer 17). Tipkom END potvrđujemo unos podataka, a tipkom F3 vraćamo se na prijašnji zaslon. S obzirom na učestalost izlaženja, stroj automatski određuje početak i kraj izlaženja u tekućoj godini, stoga ova funkcija, a ni cijeli modul, nema svrhu ako ne odredimo **točnu** učestalost izlaženja po kojoj kontinuirano pristižu pojedini brojevi/sveščići unutar godišta/volumena tekuće godine.

Evidencija samog pristizanja naslova je pregledna, ažurna, uz mogućnost tiskanja Potražnice/reklamacije.

Na Primjeru 18 vidimo da nije pristigao časopis *Slavija* sv. 3, pritiskom na tipku F9 – potražnica, zahtijevamo potražnicu za broj/sveščić koji nam nedostaje (Primjer 18), a stroj nam daje automatsku mogućnost upisa teksta s razlogom potraživanja. Sve dok potražujemo određeni broj/sveščić, program zadržava našu narudžbu vidljivom. Pobrisati se može u funkciji Podaci o izdanjima/prilozima upotrebom tipke Shift-F5 – brisanje.

Na Primjeru 17 u rubrici potražnice vidljiv je broj potražnice i datum naše reklamacije.

|                        |   |                                                                                                    | $\Box$                                                                 |
|------------------------|---|----------------------------------------------------------------------------------------------------|------------------------------------------------------------------------|
|                        |   |                                                                                                    |                                                                        |
|                        | 1 |                                                                                                    |                                                                        |
|                        |   |                                                                                                    |                                                                        |
|                        |   |                                                                                                    |                                                                        |
|                        |   |                                                                                                    |                                                                        |
| 2/7/                   |   |                                                                                                    |                                                                        |
| $\mathbf{1}$           |   |                                                                                                    |                                                                        |
|                        |   |                                                                                                    |                                                                        |
| Nepristiglo kopija 1   |   |                                                                                                    |                                                                        |
| Razlog potrazivanja: U |   |                                                                                                    |                                                                        |
|                        |   |                                                                                                    |                                                                        |
|                        |   |                                                                                                    |                                                                        |
|                        |   |                                                                                                    |                                                                        |
|                        |   |                                                                                                    |                                                                        |
|                        |   | POTRAZNICA BROJ :<br>Dobavljac : Ekonomski fakultet - Zagreb<br>Ucestalost izlazenja : tromjesecno (cetvrtgodisnje)<br>$ F3 - IZDANJA $ | Rok prispjeca  30.09.02<br>Datum prispjeca<br>Danasnji datum  17.10.03 |

*Primjer 18.* Potražnica časopisa

# **3. LISTA KOLANJA**

Jedan od načina posudbe serijske publikacije krajnjem korisniku jest preko liste kolanja, tj. predbilježbom za novopristigli sveščić. Lista kolanja također može definirati put publikacije u knjižnici, što je jako važno pri primanju obveznog primjerka (NSK prima obvezni primjerak i raspoređuje ga putem liste kolanja po svojim službama). Pretplaćeni naslovi i zamjene uglavnom dolaze u jednom primjerku, namijenjeni su vanjskim korisnicima ili Odjelima (Primjer 19), a ovo je racionalan način omogućavanja redoslijeda korištenja pristiglog sveščića prije njegove konačne obrade, a time i samoga klasičnog načina posuđivanja.

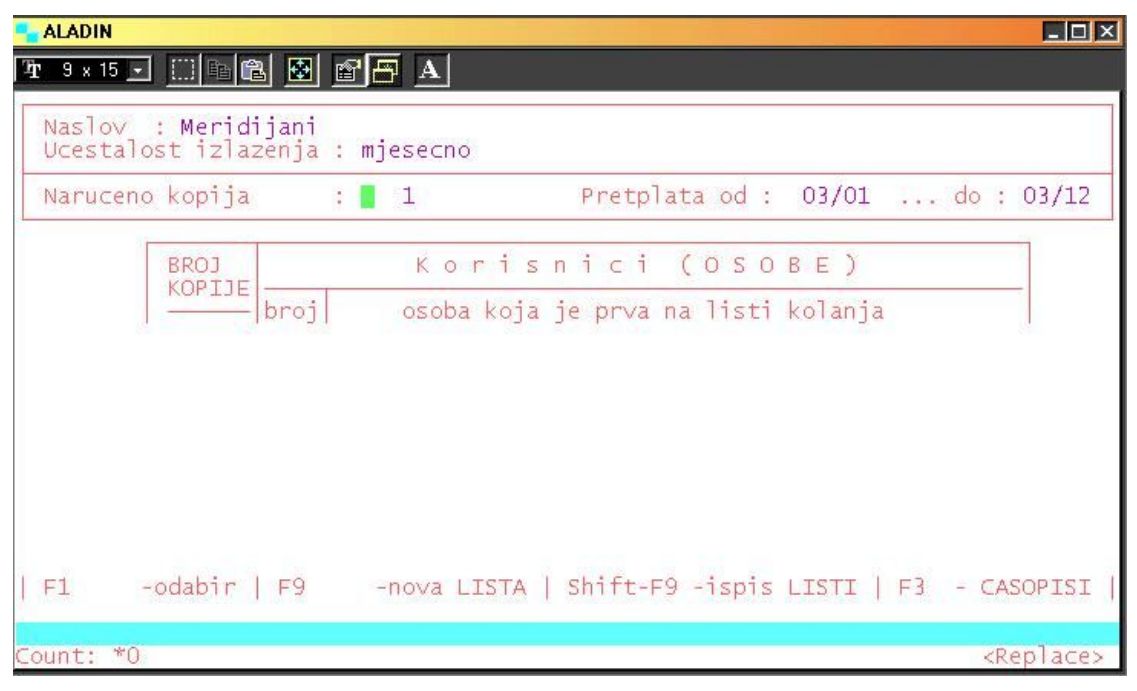

*Primjer 19.* Izgled liste kolanja

U većini knjižnica časopisi se nalaze u otvorenom pristupu, te je jako važno da se prispjeće sveščića/broja registrira i onda pošalje u čitaonicu časopisa. U slučaju formiranja nove liste kolanja pojavljuje se prazna maska, kao što je prikazano na Primjeru 19, funkcionalnom tipkom F9 otvaramo novi zaslon u koji upisujemo broj kopija koji mora biti manji od broja naručenih, ili jednak tom broju, redni broj korisnika, njegovo ime i prezime ili podatak koji je u bazi podataka korisnika, podatak o korisniku se validira iz baze podataka. U navedenom primjeru časopis odlazi na Odjel za geografiju u čitaonicu (Primjer 20).

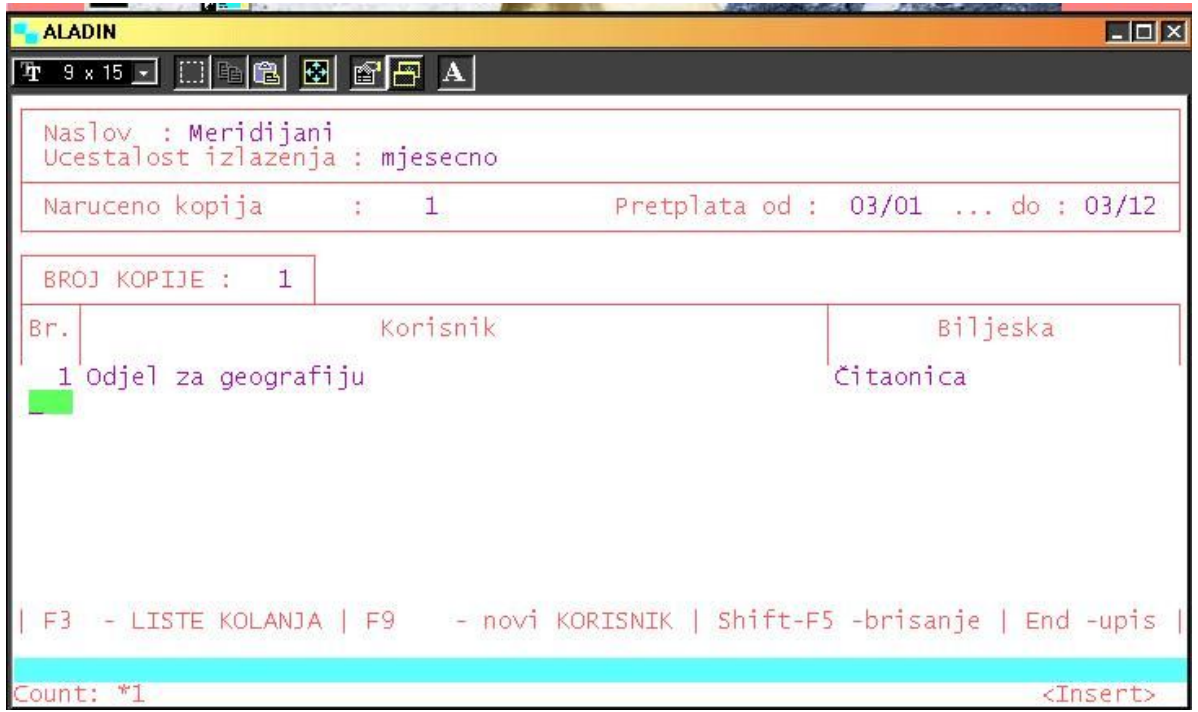

*Primjer 20.* Formirana lista kolanja

Ukoliko postoji drugi korisnik zainteresiran za isti naslov časopisa, upotrebom tipke F9 dodajemo ga na listu kolanja. Tipkom END potvrđujemo upis podatka, a funkcionalnom tipkom F3 izlazimo iz funkcije (Primjer 21).

| Naruceno kopija |                                                | $\therefore$ 2 | Pretplata od : 03/01  do : 04/07                                                                                                    |  |
|-----------------|------------------------------------------------|----------------|----------------------------------------------------------------------------------------------------|--|
| $\rightarrow$   | BRO1<br>KOPIJE<br>broil<br>2<br>$\overline{2}$ |                | Korisnici (OSOBE)<br>     osoba koja je prva na listi kolanja<br>Odjel za predškolski odgoj i razrednu nastavu<br>Središnja knjižnica |  |
|                 |                                                |                |                                                                                                    |  |

*Primjer 21.* Rezervacija dvaju korisnika za isti naslov

# **4. UVEZIVANJE**

Ovisno o tradiciji svake pojedine knjižnice, daje li časopise na uvezivanje, odnosno spajanje pojedinih sveščića/brojeva u jedinstveni svezak/godište, i na taj ih način posuđuje. O tome će ovisiti iskoristivost ove funkcije, koja omogućuje da spajamo brojeve/sveščiće i kontroliramo pojedini naslov dok je na uvezu (Primjer 22).

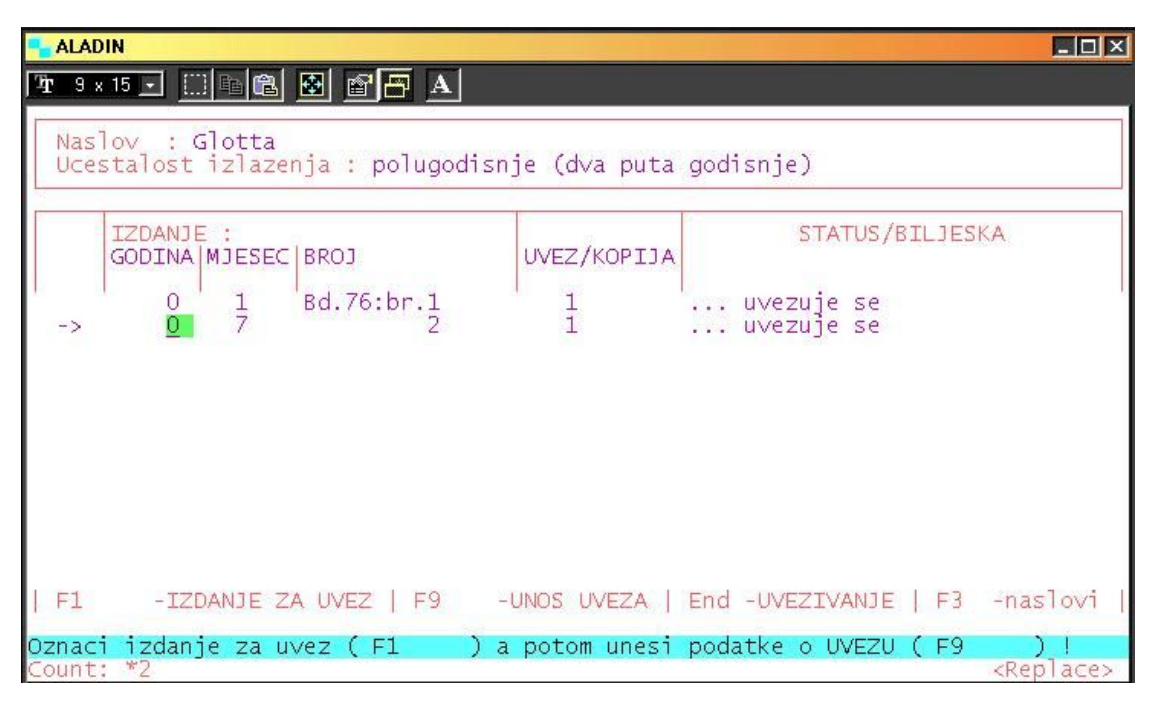

*Primjer 22.* Odabiranje naslova za uvez

 Ulaskom u funkciju Uvezivanje, pritiskom na tipku ENTER, izlistava se popis časopisa. Odabiremo časopis kojemu je završilo izlaženje svih njegovih brojeva/sveščića u godini, označimo ga tipkom F1 - da su sveščići na uvezu, tipkom F9 potvrdimo uvez dvaju (ili više) brojeva u jedan svezak/godište. Na primjeru vidimo časopis *Glotta* čiji su brojevi uvezani u jednom godištu/svesku (Primjer 23).

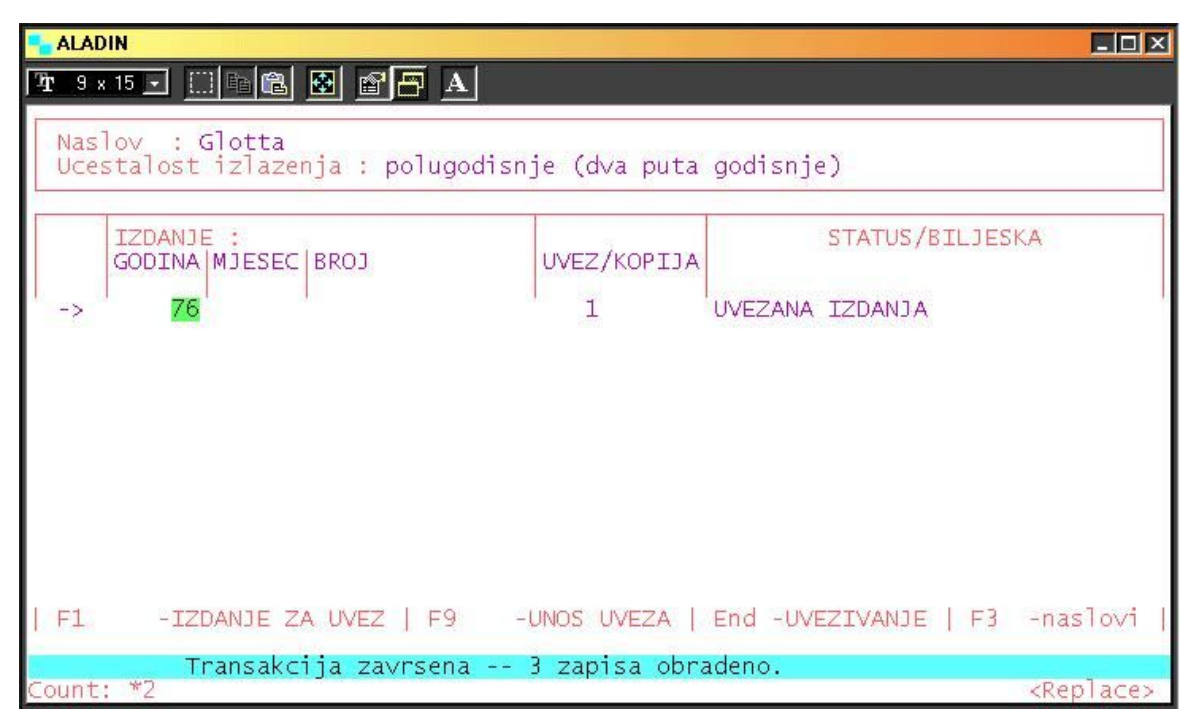

*Primjer 23.* Prikaz uvezanog primjerka

# **5. OTPIS ČASOPISA**

Časopisi se u većini knjižnica drže u otvorenom pristupu, ili barem u čitaonicama za časopise. Stoga postoji mogućnost da nam pojedini broj nestane, a moguće je i pri klasičnoj posudbi da nam ga korisnik jednostavno ne vrati. Modul Periodika omogućava nam da pratimo i takve situacije, kada iz bilo kojeg razloga ostanemo bez godišta ili pojedinog broja određenog godišta.

 Utipkavanjem broja 5 na glavnom izborniku modula Periodike ulazimo u funkciju Otpisa, pritiskom na tipku ENTER prikazuje se popis časopisa, strjelicom odabiremo naslov koji trebamo otpisati. Funkcionalnom tipkom F1 ulazimo u odabrani naslov, a ponovni odabir naslova za otpis označavamo tipkom F1, otpis određenog godišta potvrđujemo tipkom END (Primjer 24).

| <b>E</b> ALADIN |                                     |                                                 |             |                                                         | $\Box$ olxi         |
|-----------------|-------------------------------------|-------------------------------------------------|-------------|---------------------------------------------------------|---------------------|
|                 |                                     |                                                 |             |                                                         |                     |
|                 |                                     | Naslov : Bug<br>Ucestalost izlazenja : mjesecno |             |                                                         |                     |
|                 |                                     |                                                 |             |                                                         |                     |
|                 | IZDANJE :<br>GODINA   MJESEC   BROJ |                                                 | UVEZ/KOPIJA | STATUS/BILJESKA                                         |                     |
| $\rightarrow$   | 12<br>20                            | $111 - 121$                                     |             | otpisuje se                                             |                     |
|                 |                                     |                                                 |             |                                                         |                     |
|                 |                                     |                                                 |             |                                                         |                     |
|                 |                                     |                                                 |             |                                                         |                     |
|                 |                                     |                                                 |             |                                                         |                     |
|                 |                                     |                                                 |             | F1 - IZDANJE ZA OTPIS   End - OTPISIVANJE   F3 -naslovi |                     |
| Count: *1       | Oznaci izdanje za otpis (F1         |                                                 |             |                                                         | <replace></replace> |

*Primjer 24.* Označavanje časopisa za otpis

# **6. RAČUNI**

Svaka knjižnica, bila samostalna ili u sastavu, ima svoj odjel računovodstva. Stoga je upitno koliko će se koristiti ova funkcija, koja omogućuje sravnjivanje između dobivenih računa i poslanih narudžbi (otisnutih i poslanih). Nadalje, ako smo kroz cijelu narudžbu simulirali naslov razmjene ili dara, onda je logično da nemamo ispostavljenu narudžbu te ju nemamo čime ni sravniti.

Otvaranjem zaslona dobivamo ispis po dobavljaču, te ispostavljene narudžbe s brojem i datumom kreiranja narudžbe. Odabirom određene narudžbe prikazuje se maska na kojoj se vidi narudžba sa svim stavkama. Registriranje računa postiže se tipkom F1, nakon čega se otvore polja koja treba popuniti: broj i datum računa, iznos računa; registriranje se izvodi pritiskom na tipku END.

# **7. ODRŽAVANJE BAZE PODATAKA**

Osnovne podatke o časopisu kao što su: naslov, ISSN broj, ID broj zapisa, izdavač, učestalost izlaženja, validiramo (preuzimamo) iz bibliografske baze podataka. Podatke o dobavljačima, lokacijama, korisnicima i fondovima validiramo iz «naše» baze podataka, koju sami stvaramo prema organizaciji i potrebama vlastite knjižnice.<sup>8</sup> Do sada se u tekstu spominjala ova funkcija pri kreiranju narudžbe u funkciji Nabava časopisa, za koju sada dajemo uputu i objašnjenje.

Održavanje Baze podataka je 7. funkcija modula PERIODIKA, a njezinim odabirom, upisom broja 7 na glavnom izborniku otvaraju nam se njezine funkcije: (Primjer 25).

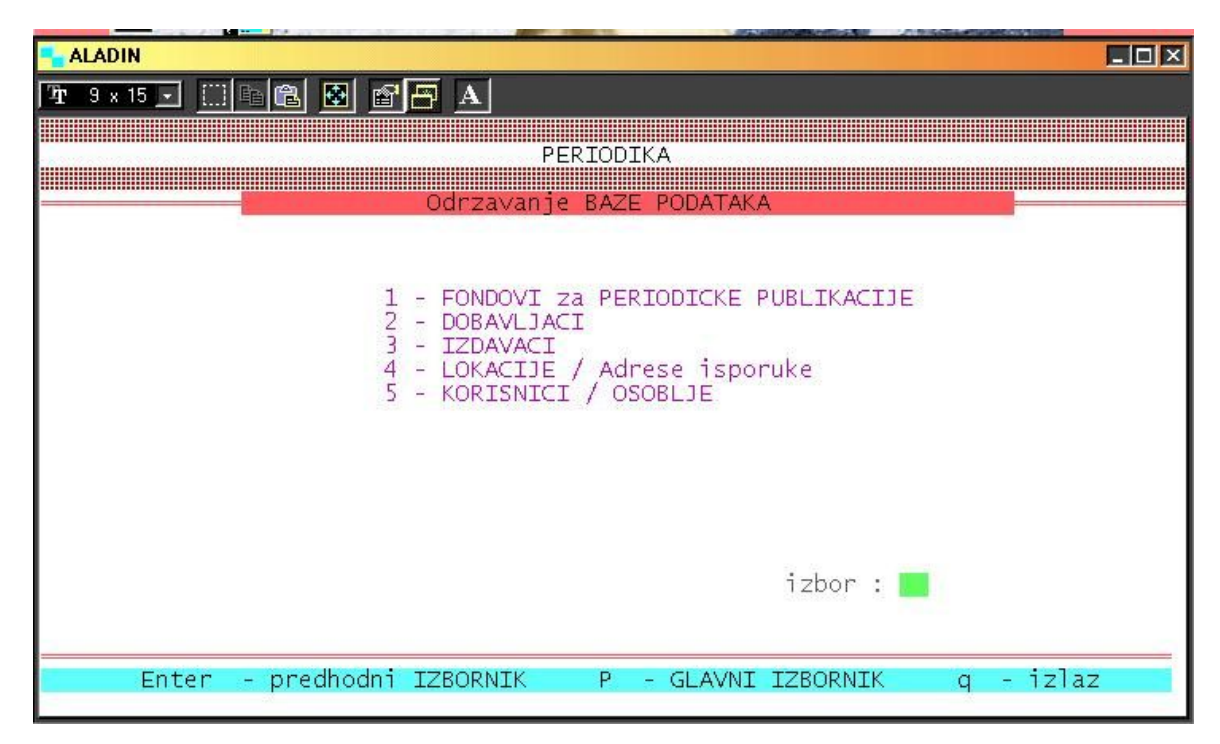

*Primjer 25.* Izbornik Održavanja Baze podataka

 $\overline{a}$ 

<sup>&</sup>lt;sup>8</sup> U ovoj funkciji uočljiva je integracija modula Nabava i Periodika. Jednom stvorena baza podataka: fondovi, dobavljači, lokacije, korisnici; iskoristiva je i u modulu Nabava, gdje naručujemo omeđene publikacije.

### *7.1 Fondovi za periodičke publikacije*

Upisivanjem broja 1 na izborniku otvara se funkcija Fondova, koja nam omogućuje da podijelimo/organiziramo zbirku serijskih publikacija prema načinu nabave, Croatica i strana periodika, a unutar toga kupnja, razmjena, dar, obvezni primjerak (Primjer 26).

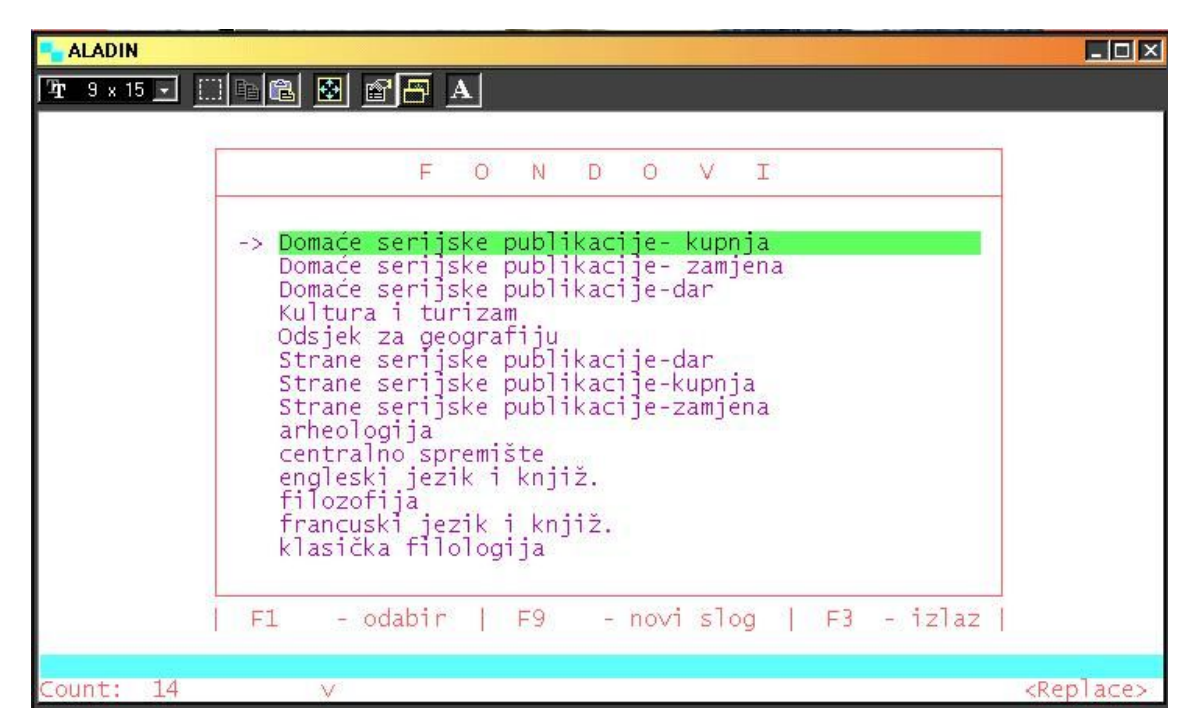

*Primjer 26.* Mogućnosti podjele fondova

Iz ovoga je vidljivo da cjelokupni modul Periodike nije primjeren samo za kupnju serijskih publikacija već je na njemu moguće simulirati narudžbe za razmjenu i dar.

Sljedeća mogućnost koju daje ova funkcija, jest praćenje materijalne vrijednosti zbirke tj. može se predvidjeti koliko ćemo sredstava utrošiti (pri razmjeni i uz dar procijeniti vrijednost časopisa) za kupnju određenih naslova (bilo Croatica ili strani). Stroj nam automatski odbija naše narudžbe (simulacije) i na kraju tekuće godine dobivamo vrijednost pojedinog fonda (Primjer 27)

| Naziv fonda<br>Biljeska                              |                                       | Domaće serijske publikacije- kupnja |  |
|------------------------------------------------------|---------------------------------------|-------------------------------------|--|
| Planirani (raspolozivi) iznos:<br>Financijski period | <b><i><u>RAPIDERS</u></i></b><br>2003 | 15000.00                            |  |
| Naruceni iznos (odobreni trosak) :<br>Stvarni trosak |                                       | 5198.00<br>0.00                     |  |
| Nenaruceni iznos<br>Neiskoristeni iznos              |                                       | 9802.00<br>15000.00                 |  |

*Primjer 27.* Formiranje fonda za nabavu Croatice

Funkcionalnom tipkom F9 otvaramo novi slog u koji upisujemo: naziv fonda, planirani iznos koji predstavlja ukupna sredstva u ovoj stavci, finacijski period (tekuća godina u kojoj se sredstva troše), naručeni iznos za odobrene naslove, nenaručeni iznos, tj. ostatak sredstava za utrošak. Tipkom END potvrdimo unos podataka, F3 vraćamo se na izbornik.

Važno je naglasiti da se iznosi mijenjaju ovisno o funkcijama nabave, storno narudžbe i registracije računa.

### *7.2 Dobavljači*

U funkciji Dobavljači stvaramo bazu podataka svih dobavljača, bilo da su to instititucije ili pojedinci od kojih očekujemo isporuku periodičnih publikacija, bez obzira na način nabave (kupnja, razmjena, dar, obvezni primjerak).

Odabirom broja 2 u funkciji Održavanja baze Podataka i pritiskom na tipku Enter pojavljuje se lista svih do tada unesenih dobavljača (Primjer 28).

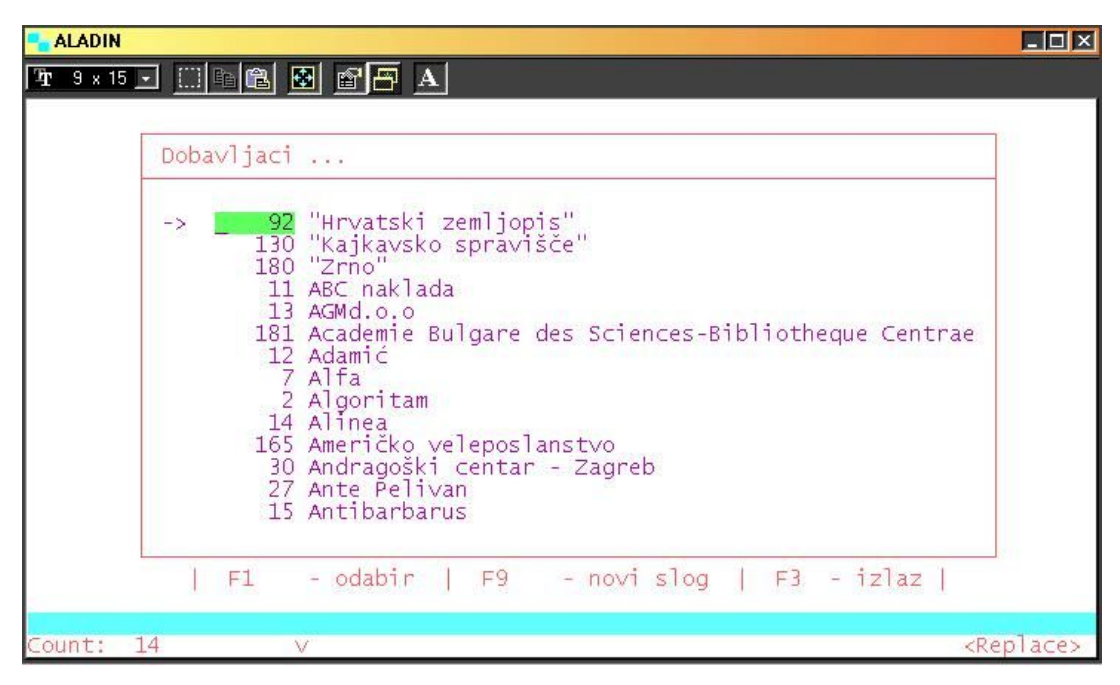

*Primjer 28.* Lista dobavljača

 $\overline{a}$ 

Tipkom F9 otvaramo novi slog i popunjavamo sve značajne podatke o dobavljaču: naziv, br. žiro-računa, ulica, grad, telefon..., tipkom END potvrđujemo unos svih podataka, a stroj sam dodjeljuje šifru dobavljača, po kojoj ga možemo pozvati u procesu stvaranja narudžbe. Upotrebom funkcionalne tipke F1 dobivamo prikaz odabranog dobavljača (Primjer 29), tipka ENTER vraća nas na prethodni zaslon, a tipkom F3 izlazimo na sljedeću funkciju ili izbornik<sup>9</sup>

<sup>&</sup>lt;sup>9</sup> U knjižničnom poslovanju vezanom za nabavu i kontinuaciju serijskih publikacija, prava je blagodat imati datoteku dobavljača, a u automatiziranom poslovanju imamo mogućnost preuzimanja podataka u narudžbu, unošenje novih dobavljača, izlist svih dobavljača u opciji Upiti/statusi, odnosno unutar naziva dobavljača uvid u naručene časopise.

| Sifra dobavljaca<br>Naziv dobavljaca<br>Biljeska | 78<br>: Arheološki muzej - Split<br>: Zamjena    |
|--------------------------------------------------|--------------------------------------------------|
| Banka ziro racuna<br>Broj ziro racuna            |                                                  |
| Ulica i broj<br>Postanski broj<br>Grad<br>Zemlja | Zrinsko-Frankopanska 25<br>21000<br>Split<br>HR. |
| Telefon<br>Telex<br>Telefax                      | 021/318-762 318-721                              |
| Kontakt osoba                                    |                                                  |

*Primjer 29.* Prikaz odabranog dobavljača

### *7.3 Izdavači*

Postupak ispunjavanja funkcije Izdavača istovjetan je kao gore opisana funkcija Dobavljača. U praksi poslovanja knjižnica većinom se ispunjavaju podatci u funkciji Dobavljača, a Izdavači se ostavljaju neispunjeni. Jedan od razloga je što najčešće nabavu periodičnih publikacija ne obavljamo preko Izdavača, već Dobavljača.

## *7.4 Lokacije / Adrese isporuka*

Lokacija dostave može biti samo jedna: sama knjižnica, različiti odjeli knjižnice ili odjeli ustanove u kojoj je knjižnica. To ovisi o organizaciji ustanove, dogovoru unutar knjižnice i slijedu organizacije posla u knjižnici. Postupak upisa podataka identičan je onome iz funkcije Dobavljača. Na slici je vidljiv ispis jedne lokacije na koju dolaze sve serijske publikacije (Primjer 30).

| Sifra adrese<br>Lokacija                         | 8<br>: Sveučilište u Zadru - Knjižnica                       |
|--------------------------------------------------|--------------------------------------------------------------|
| Na ruke<br>Tvrtka                                | Tatijana Petrić<br>Knjižnica                                 |
| Ulica i broj<br>Postanski broj<br>Grad<br>Zemlja | : Obala kralja P. Krešimira IV, 2<br>23000<br>: Zadar<br>HR. |
| Telefon<br>Telex<br>Telefax                      | 023/200-584                                                  |
| Kontakt osoba<br><b>Biljeska</b>                 | : Tatijana Petrić<br>: obrada serijskih publikacija          |

*Primjer 30.* Prikaz jedne lokacije

### *7.5 Korisnici / Osoblje*

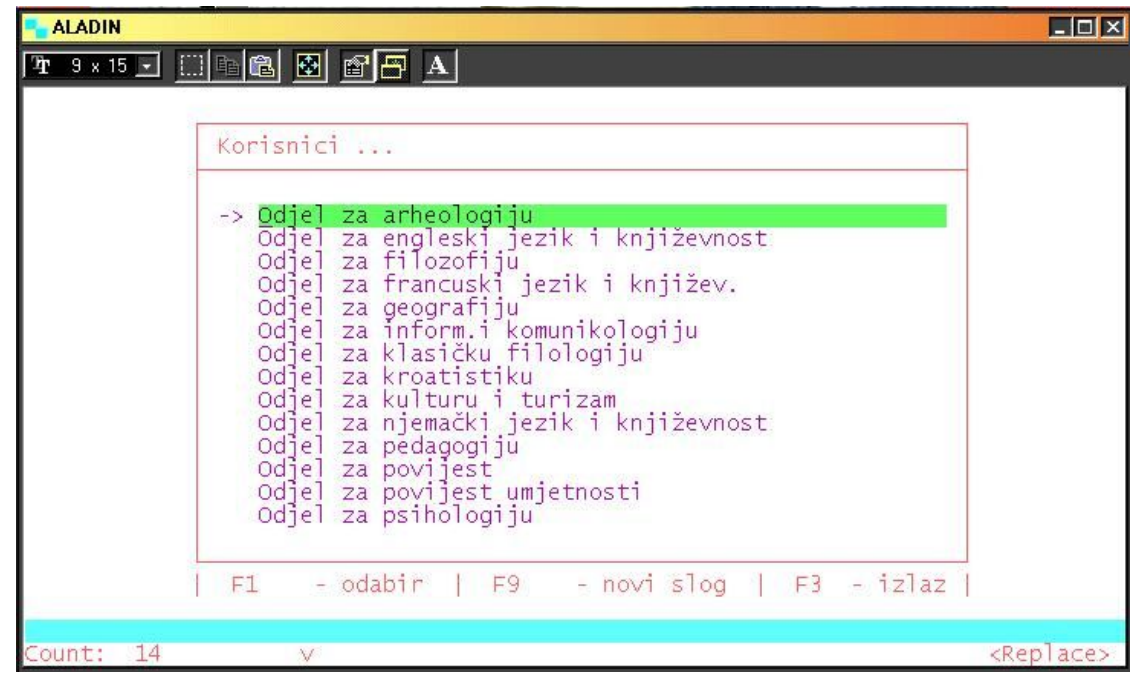

## *Primjer 31.* Ispis korisnika

Podatci o korisnicima također slijede organizaciju rada ustanove ili knjižnice i stvar su dogovora. Postupak popunjavanja funkcije isti je kao u prethodno opisanim lokacijama. Na primjeru koji je prikazan (Primjer 31), vidi se ispis korisnika Knjižnice Sveučilišta, to su Odjeli Sveučilišta, oni naručuju i koriste određene naslove. Korisnici mogu biti djelatnici knjižnice ili studenti. Sljedeći primjer prikazuje popunjavanje funkcije korisnika kada ih je više npr. studenti koji koriste časopis u čitaonici. Naslov koji se naručio, bit će dostupan u čitaonici knjižnice – studentima (Primjer 32).

| <b>ALADIN</b>                 | $\Box$                                                                      |
|-------------------------------|-----------------------------------------------------------------------------|
|                               |                                                                             |
|                               |                                                                             |
|                               |                                                                             |
|                               |                                                                             |
|                               |                                                                             |
|                               |                                                                             |
| Prezime i ime                 | : Sveučilište u Zadru - Knjižnica                                           |
|                               |                                                                             |
| Titula (zanimanje) : studenti |                                                                             |
| Odjel<br>Lokacija             | : čitaonica<br>: Šveučilište u Zadru - Knjižnica                            |
|                               |                                                                             |
|                               |                                                                             |
|                               |                                                                             |
|                               | F3 - OSOBLJE End - upis sloga Shift-F5 - brisanje sloga F6 - ispravak polja |
|                               |                                                                             |
| Count: *1                     | <replace></replace>                                                         |
|                               |                                                                             |

*Primjer 32.* Prikaz upisa Korisnika

# **8. UPITI / STATUSI**

Ova funkcija omogućava nam uvid u pojedine detalje svakog zapisa: narudžbe i njihove datume, prispjele brojeve, fondove, dobavljače, liste kolanja, adrese dostave.

Upisom broja 8 u glavni izbornik modula Periodike otvara se funkcija Upiti/statusi (Primjer 33)

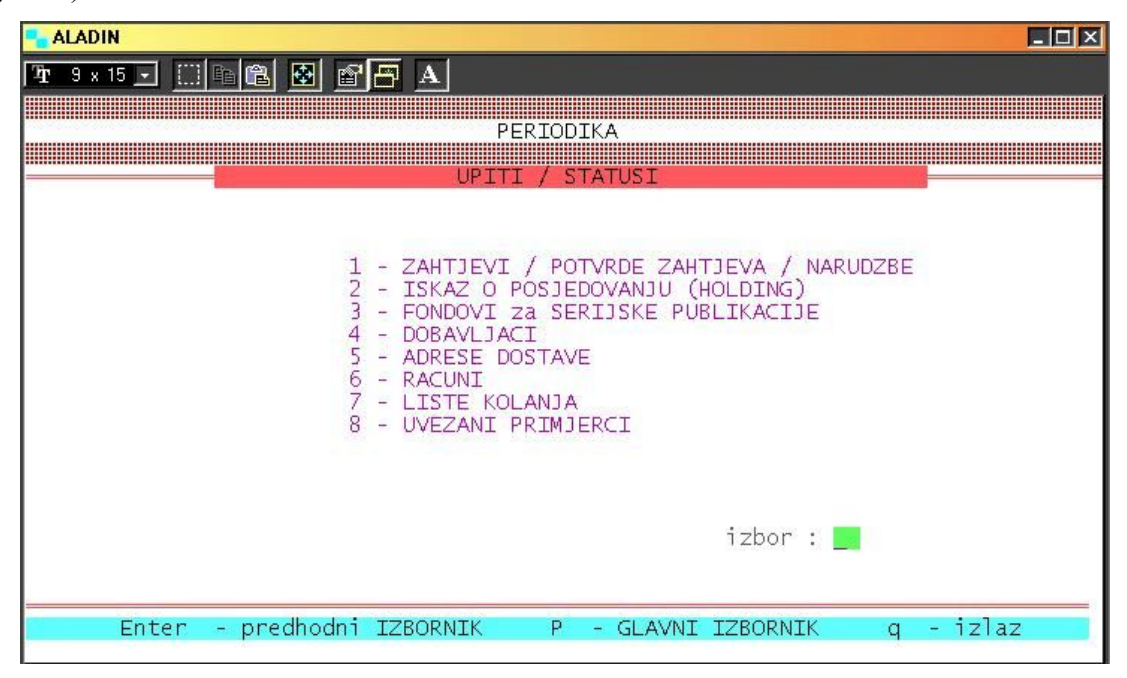

*Primjer 33.* Izbornik Upita/Statusa

#### *8.1 Zahtjevi, potvrde zahtjeva, narudžbe*

Odabir ove funkcije omogućuje pretraživanje po naslovu periodične publikacije. Upisom naslova određene periodične publikacije ili pritiskom na tipku ENTER dobivamo ispis svih unesenih naslova. Funkcionalnom tipkom F1 ulazimo u odabrani naslov na kojem je vidljiva povijest naručivanja, prikazani su datumi zahtjeva, potvrde naručivanja i eventualna poništenja. U donjem dijelu ekrana prikazani su numerički podatci pojedinih sveščića serijske publikacije koji su naručeni, krećemo se tipkama Page-Up i Page-Down ukoliko je zapis veći od zaslona (Primjer 34). Sljedeću mogućnost nudi tipka F2 čijom upotrebom dobivamo uvid u detaljne stavke o narudžbi kao na Primjeru 9. U nekoliko kratkih koraka dolazimo do glavnih podataka i informacija o **narudžbi** za pojedinu periodičnu

publikaciju i sve detalje vezane za tu narudžbu. Funkcionalnom tipkom F3 vraćamo se korak po korak do početnog izbornika.

| Nas lov       | Comparative literature<br>: Comparative literature<br>Ucestalost izlazenja : tromjesecno (cetvrtgodisnje)                                     |                                                                                                    |
|---------------|----------------------------------------------------------------------------------------------------|----------------------------------------------------------------------------------------------------|
| $\rightarrow$ | Dobavljac<br><b>STATUS</b><br>Tamaris d.o.o. Narucen                                                                                          | Datum<br>Datum<br>Datum<br>Datum<br>zahtjeva potvrde<br>narudzbe storna<br>$11.07.03$ $11.07.03$ $11.07.03$                                                                                                    |
|               | godina/mjesec/broj<br>izdanje:<br>2002/1/Vol.54;1<br>2002/4/<br>$\frac{2}{3}$<br>2002/7/<br>2002/10/<br>2003/1<br>2003/4<br>2003/7<br>2003/10 | Naruceni<br>Primljeni<br>Datum<br>prijema<br>br. kopijal<br>br. kopija<br>11.07.03<br>and a court<br>$\mathcal{F}(\mathcal{X})$ is a set<br>$\frac{1}{1}$<br>11.07.03<br><b>KOOM OF B</b><br>DOM: KIND<br>11.07.03<br><b>Alabam</b><br>11.07.03<br><br>.<br>1.1.1.1<br><br>.<br>1.62222<br>1.1.1.1<br>1.1.1.1<br>1.1.1.1 |

*Primjer 34.* Povijest naručivanja časopisa u Zahtjevima

### *8.2 Iskaz o posjedovanju (Holding)*

 $\overline{a}$ 

Odabirom broja 2 u izborniku Upita /statusa ulazimo u Holding bazu<sup>10</sup>, u kojoj kao i u prethodno opisanim Zahtjevima pritiskom na tipku Enter dobivamo ispis svih unesenih naslova ili pojedini naslov odabiremo njegovim upisom. Tipkom F1 ulazimo u status naslova, te dobivamo informaciju o **primljenim** sveščićima serijske publikacije (Primjer 35).

<sup>&</sup>lt;sup>10</sup> Holding baza podataka, eng. Holding, je baza podataka o fondu knjižnice.

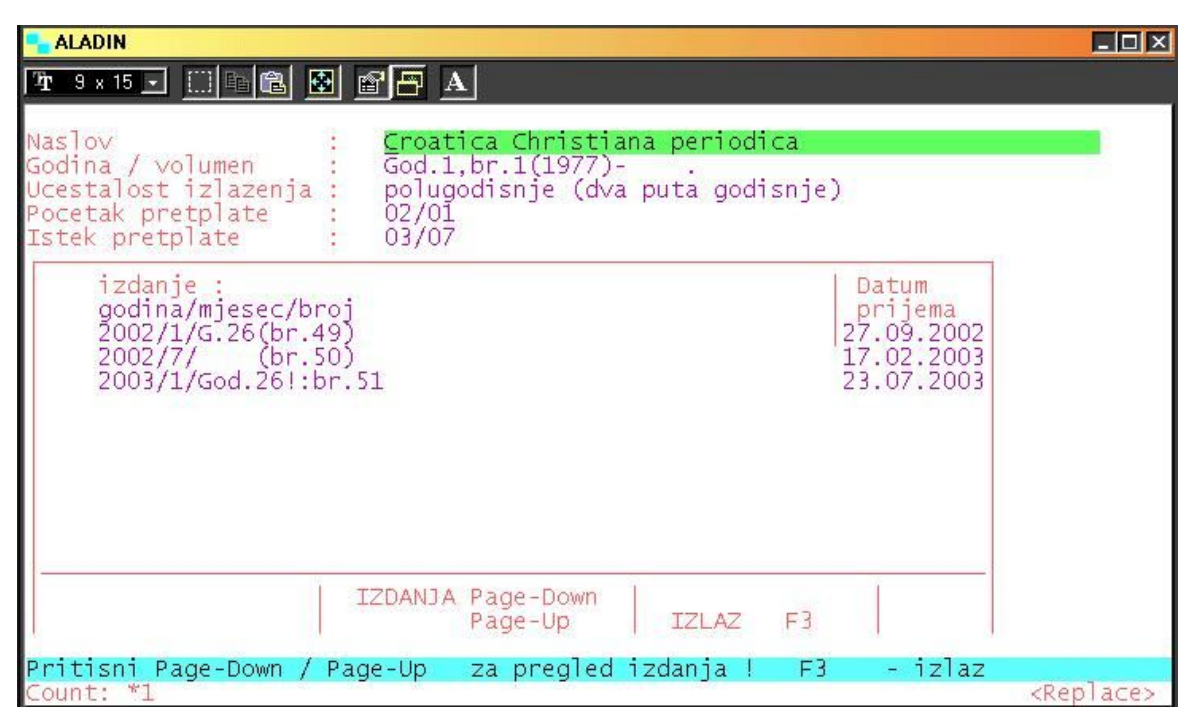

*Primjer 35.* Posjedovanje naslova (*Holding*)

Upotrebom tipke F2 imamo uvid o osnovnim podatcima o **naslovu** kao na Primjeru 6, a s tog ekrana upotrebom tipke F1 dobivamo skraćeni kataložni zapis časopisa kao na Primjeru 5.

U nekoliko koraka dolazimo do detalja o određenom naslovu, njegovu zapisu i posjedovanju u knjižnici.

### *8.3 Fondovi za serijske publikacije*

Ova funkcija ista je kao i funkcija Fondovi u opciji 7 - Održavanje Baze podataka, tj. ona daje uvid u stanje pojedinog fonda na teret kojeg su nabavljeni naslovi serijskih publikacija. Upisom broja 3 u funkciji Upiti/statusi otvaraju se Fondovi, a pritiskom na tipku ENTER dobivamo ispis svih unesenih fondova kao na Primjeru 26. Upotrebom tipke F1 odabiremo jedan fond, vidimo tekuće financijsko stanje odabranog fonda i informacije o samom fondu, kao što je prikazano na Primjeru 27.

### *8.4 Dobavljači*

Odabirom ove funkcije, pritiskom na tipku ENTER dobivamo izlist svih dobavljača koje smo unijeli u funkciji Održavanja Baze podataka ili upisom naziva određenog dobavljača. Funcionalnom tipkom F1 odabiremo dobavljača, a na zaslonu izlistavaju se sve njemu ispostavljenje narudžbe s podatcima o datumu narudžbe, tiskanju ili poništenju narudžbe (Primjer 36).

| <b>ALADIN</b><br>$\boxed{\textbf{T} \textbf{3} \times \textbf{15} - \textbf{1}}$ $\boxed{\textbf{1}}$ $\boxed{\textbf{12}}$ $\boxed{\textbf{3}}$ $\boxed{\textbf{3}}$ $\boxed{\textbf{4}}$ |                                                                                  |                                                                                                    | $\Box$ $\Box$ $\times$       |
|----------------------------------------------------------------------------------------------------|----------------------------------------------------------------------------------|----------------------------------------------------------------------------------------------------|------------------------------|
| Biljeska<br>Adresa<br>Kontakt osoba<br>Telefon                                                                                                    | Kupnja<br>10000 Zagreb<br>HR.                                                    | Naziv dobavljaca : Tamaris d.o.o. za vanjsku i unutarnju trgovinu kna<br>Ponuda br. 513-23/2002<br>Telefax                                                                                                    |                              |
| $\rightarrow$                                                                                                    | 33000020<br>33000021<br>33000023<br>33000026<br>33000028<br>33000036<br>33000070 | Broj narudzbe   Datum narudzbe   Datum tiskanja   Datum storna<br>narudzbe<br>14.02.2003<br>14.02.2003<br>19.02.2003<br>24.02.2003<br>25.02.2003<br>33000033 04.03.2003<br>18.03.2003<br>33000059 30.04.2003<br>08.07.2003 | Storno<br>narudzbe<br>tiskan |
|                                                                                                    | F1                                                                               | - odabir   F3 - DOBAVLJACI                                                                                                    |                              |
| ount:<br>9                                                                                                    | M.                                                                               |                                                                                                    | <replace></replace>          |

*Primjer 36.* Prikaz odabranog dobavljača

Daljnim odabirom jedne od stavki, tj. narudžbe, tipkom F1, dobivamo detaljni uvid u odabranu narudžbu: naslov naručenog časopisa, lokaciju dostave, količinu, cijenu, početak i istek pretplate, kao što je prikazano na Primjeru 37

| <b>ALADIN</b>                                                                                                    | <b>FDX</b>          |
|----------------------------------------------------------------------------------------------------|---------------------|
| t 9 × 15 J [[] [B] [B] [C] [F] A                                                                                                    |                     |
| Broj narudzbe : 33000020<br>Datum narudzbe :<br>Sifra  lokacija dostave :   4<br>1.1.1<br>Sifra  dobavljac<br>$\therefore$ 166<br>$\sim$                                                                      |                     |
| Naslov casopisa<br>br. pocet istek iznos pretpl.<br>kop pretp pretp za sve kopije<br>Zeitschrift fuer franzoesische Spra'1 '02/01'02/09' 1132.00<br>Zeitschrift fuer franzoesische Spra 1 03/01 03/09 1131.00 | status              |
| PgUP/PgDN - stavke   F3 - NARUDZBE                                                                                                    |                     |
| Count: *1                                                                                                    | <replace></replace> |

*Primjer 37.* Odabir narudžbe unutar dobavljača

Baza **dobavljača**, unutar njih narudžbe i svi potrebni podatci na jednom mjestu, vezani su za naslov časopisa.

#### *8.5 Adrese dostave*

Ulaskom u ovu funkciju odabiremo lokaciju na koju želimo da se dostave naručene serijske publikacije. Upisom broja 5 ulazimo u funkciju, a pritiskom na tipku Enter izlistavaju se lokacije dostave koje smo unijeli u funkciji 7 - Održavanje Baze podataka – Lokacije. Tipkom F1 odabiremo i otvaramo lokaciju koja nam odgovara, na gornjem dijelu ekrana je adresa dostave, a na donjem popis naslova časopisa koje treba dostaviti na odabranu lokaciju, tipkama PgUp/PgDn listamo po naslovima časopisa (Primjer 38).

| <b>ALADIN</b>                                                                                                    | $\Box$                          |
|----------------------------------------------------------------------------------------------------|---------------------------------|
|                                                                                                    |                                 |
| Lokacija (naziv) : <mark>Sveučilište u Zadru - Knjižnica</mark><br>Biljeska         : obrada serijskih publikacija<br>Tvrtka         : (pala kralja P. Krešimira IV, 2<br>23000 Zadar<br>HR.<br>Kontakt osoba : Tatijana Petrić       |                                 |
| Naslov casopisa<br>Život umjetnosti<br>Acta turistica<br>Asseria<br><b>Belfagor</b><br>Bulletin de la Societe de linguistique de Paris<br>Classical quarterly<br>Collegium antropologicum<br>Comparative literature<br>Critica d'arte | Direktna<br>Br.<br>kop. dostava |
| PgUP/PgDN - CASOPISI   F3 - LOKACIJE                                                                                                    |                                 |
| Count: *1                                                                                                    | <replace></replace>             |

*Primjer 38.* Adresa dostave

#### *8.6 Računi*

Ukoliko smo račune primali i registrirali, njima u ovoj funkciji pristupamo preko dobavljača. Tipkom ENTER izlistavaju se svi dobavljači registrirani u datoteci. Strjelicom označavamo odabranog dobavljača, te tipkom F1 ulazimo u popis svih narudžbi za koje su pristigli računi od dobavljača (Primjer 39). Odabirom jednog od računa vidimo cjelokupni prikaz dokumenta narudžbe koji sadrži sve financijske pokazatelje vezane za pojedine stavke kao na Primjeru 9.

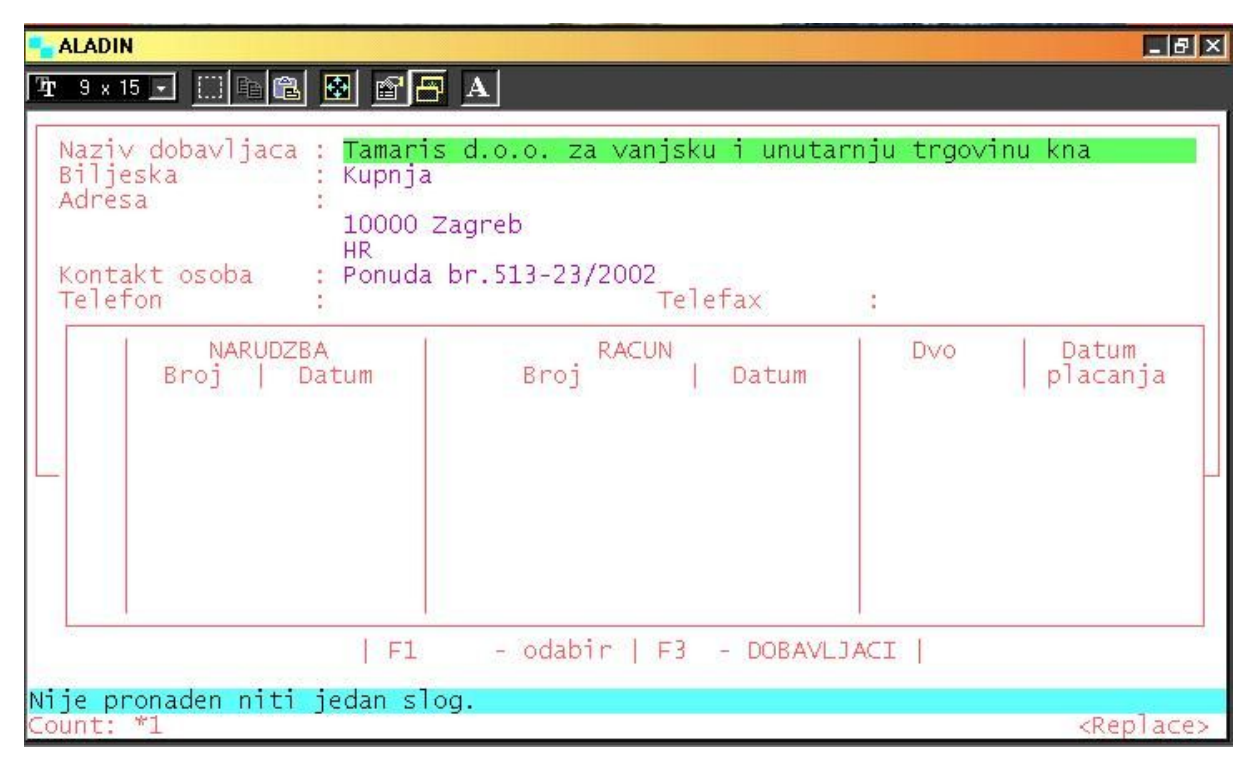

*Primjer 39.* Odabrani račun dobavljača

#### *8.7 Lista kolanja*

Odabirom broja 7 u funkciji Upiti/statusi otvaramo pregled listi kolanja za svaki pojedini naslov serijske publikacije. Tipka ENTER daje nam ispis svih časopisa s liste kolanja i njihov redni broj na listi, a tipkom F1 odabiremo određeni naslov i prelazimo na listu kolanja, na kojoj se vidi **redoslijed posudbe** naslova (Primjer 40), daljnjim odabirom i upotrebom tipke F1 vidimo listu svih prijavljenih korisnika za određeni naslov, kao što je prikazano na Primjeru 21.

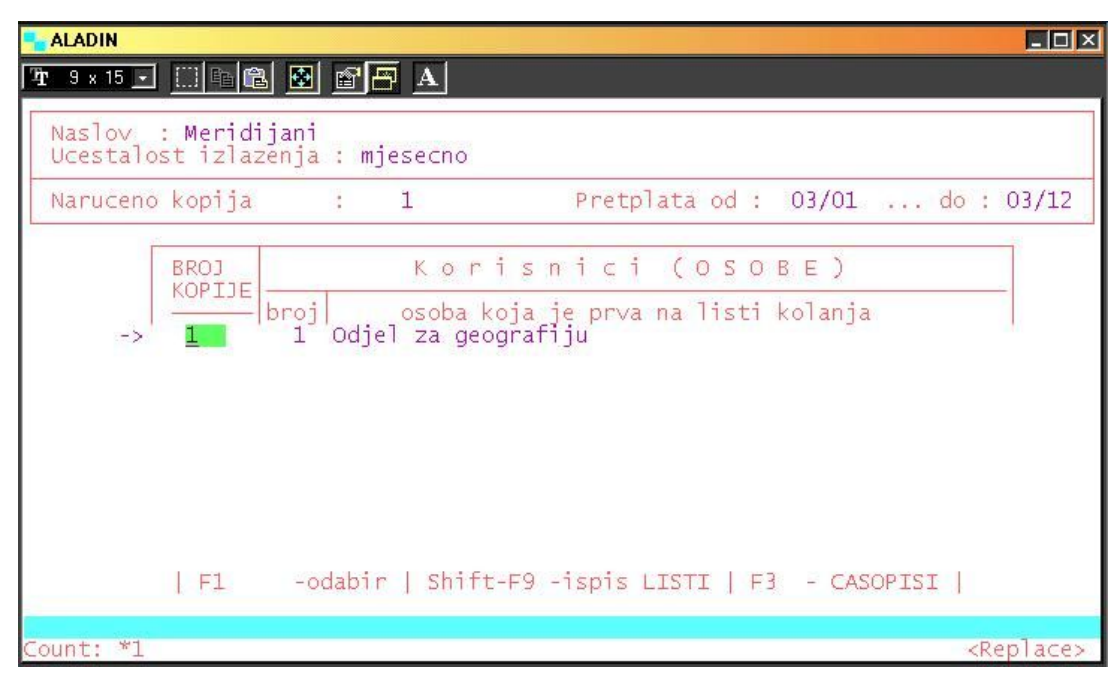

*Primjer 40.* Lista kolanja

### *8.8 Uvezani primjerci*

Ukoliko se u glavnom izborniku modula Periodike u funkciji 4 - Uvezivanje označi naslov koji je uvezan Primjer 22, ili je naslov na uvezu, u ovoj funkciji imamo priliku to provjeriti. Pritiskom na tipku ENTER dobivamo izlist svih časopisa za koje odmah vidimo i broj uvezanih primjeraka. Strjelicom odabiremo naslov, a tipkom F1 uvid u status odabranog naslova kao što je prikazano na (Primjer 41).

| Naslov<br>Glotta<br>Ed. 1(1907/09)-30(1943)<br>Godina / volumen<br>Ucestalost izlazenja<br>polugodisnje (dva puta godisnje)<br>00/01<br>Pocetak pretplate<br>Istek pretplate<br>01/07 |                                                                   |                                            |                                                                              |               |
|----------------------------------------------------------------------------------------------------|-------------------------------------------------------------------|--------------------------------------------|------------------------------------------------------------------------------|---------------|
|                                                                                                    | godina/mjesec/broj<br>uvezano izdanje :<br>0/1/Bd.76:br.1<br>0/7/ | Datum<br>uveza<br>17.10.2003<br>17.10.2003 | Uvezanih<br>kopija<br>.<br>1.1.1.1<br>.<br>$-1$ $-1$ $-1$                    | $\frac{1}{1}$ |
| PgUP/PgDn<br>- IZDANJA<br><b>TZLAZ</b>                                                                                                    |                                                                   |                                            | .<br>$-1$ $-1$ $-1$<br>1 1 1 1 1<br>$-11 - 12 - 12$<br><b>6. K. K. K. K.</b> |               |

*Primjer 41.* Uvezani primjerak

### *Za kraj*

Na glavnom izborniku CROLISTA, upisom broja 1 PRETRAŽIVANJE ulazimo u 1- Pretraživanje OPAC – lokalne baze. Odabirom Izbor po naslovu, upisujemo naslov serijske publikacije/časopisa za koji želimo utvrditi posjeduje li ga knjižnica. Kada se prikaže traženi naslov, na dnu ekrana funkcionalna tipka F1 nudi pregled skraćenog zapisa, tipka F2 posjedovanje - ne daje **nikakav** podatak, ukoliko časopis ne kontinuiramo kroz modul PERIODIKA kao što je prikazano na (Primjer 42), gdje se vidi pristizanje svakoga pojedinog broja/sveščića njegov datum pristizanja, odnosno da ga knjižnica posjeduje.<sup>11</sup>

| <b>ALADIN</b>                                                                                                    |                                                                                                    | $\Box$ $\Box$ $\times$ |
|----------------------------------------------------------------------------------------------------|----------------------------------------------------------------------------------------------------|------------------------|
| T 9 x 15 J [] [ ] [ ] [ ] [ ] [ ] [ ] [ ] A                                                                                                    |                                                                                                    |                        |
| Naslov<br>Meridijani<br>Godina / volumen<br>2002, br. 67<br>Ucestalost izlazenja<br>mjesecno<br>Pocetak pretplate<br>03/01<br>Istek pretplate<br>04/12                                                          |                                                                                                    |                        |
| izdanje :<br>godina/mjesec/broj<br>2003/1/God.10;br.71<br>2003/3/<br>73<br>74<br>2003/4/<br>76<br>2003/6/<br>77<br>2003/7/<br>78<br>2003/8/<br>79<br>2003/9/<br>80<br>2003/10/<br>2004/2/God.11:no.2<br>2004/3/ | Datum<br>prijema<br>24.01.2003<br>17.03.2003<br>10.04.2003<br>10.06.2003<br>18.09.2003<br>27.11.2003<br>27.11.2003<br>05.12.2003<br>11.03.2004<br>11.03.2004 |                        |
| IZDANJA Page-Down<br><b>IZLAZ</b><br>Page-Up                                                                                                    | $F_3$                                                                                                    |                        |
| Pritisni Page-Down / Page-Up - za pregled izdanja ! - F3<br>Count: *1                                                                                                    | - izlaz                                                                                                    | <replace></replace>    |

*Primjer 42.* Pretraživanje

 $\overline{a}$ 

Sljedeća prednost svega do sada prikazanoga jest i pretraživanje WWW OPAC-a, Skupnog kataloga knjižnica, gdje se također vidi kontinuiranost, posjedovanje određenog godišta, ali i broja/sveščića, tj. cjelovit prikaz fonda Ptg 999 serijskih publikacija uključujući zadnje pristizanje što je također značajno $12$  (Primjer 43).

<sup>&</sup>lt;sup>11</sup> Ovdje se uočava integracija modula Pretraživanja s modulom Periodika, što je važno za informiranje krajnjeg korisnika.

<sup>&</sup>lt;sup>12</sup> Više detalja o prednostima modula Periodike u knjižničnom poslovanju može se pročitati u članku autorice: Automatizirana kontrola serijskih publikacija u Knjižnici Sveučilišta u Zadru / Tatijana Petrić //V*jesnik bibliotekara Hrvatske –* u tisku.

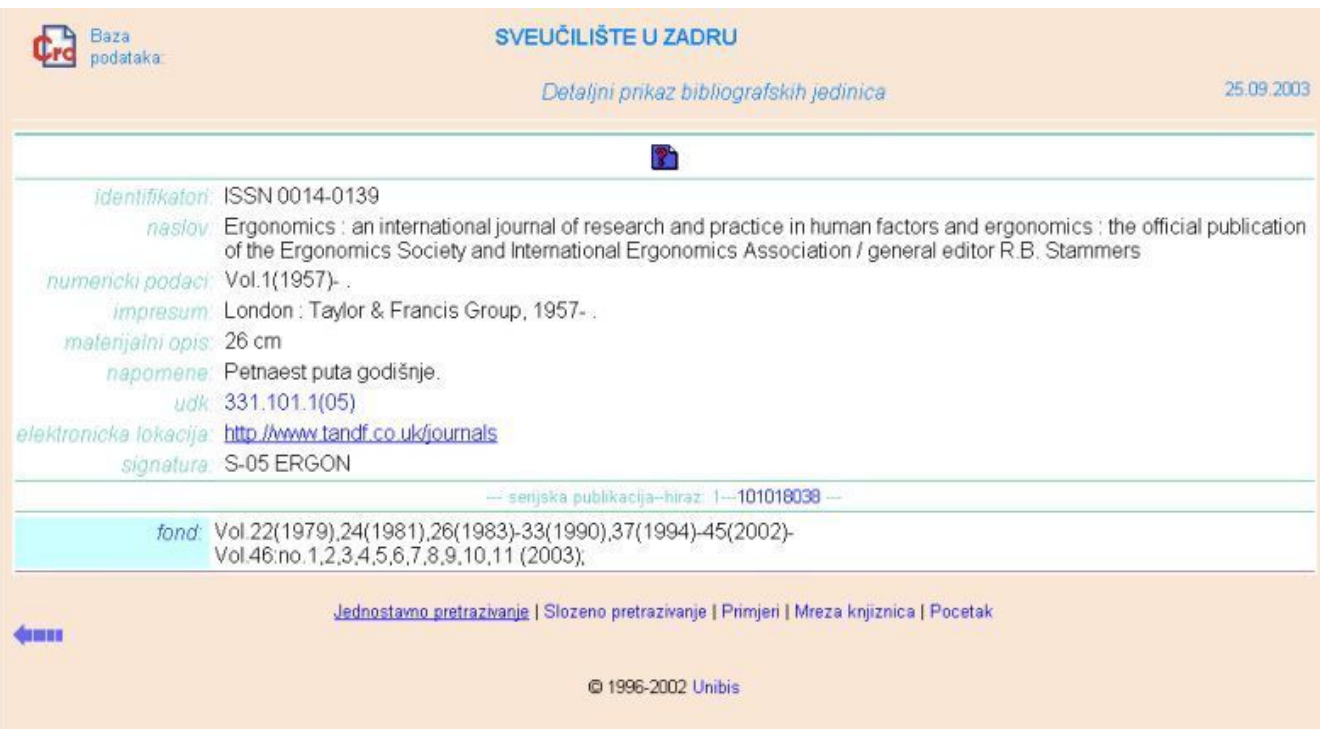

*Primjer 43.* Prikaz pretraživanja iz Skupnog kataloga

### **FUNKCIONALNE TIPKE**

**F1** – odabiranje označene stavke, za storniranje, uvez,

- daje uvid u skraćeni pregled kataložnog zapisa

- u kreiranju narudžbe zahtijevamo i odobravamo narudžbu

**F2** – omogućuje uvid u podatke o serijskoj publikaciji

**F3** – povratak s krajnje maske na prethodni ekran ili izbornik

- povratak s ekrana pozvanih tipkama F1 ili F2
- povlačenje informacija na prethodni ekran nakon validacije s tipkom F4

**F4** – omogućuje validaciju podataka iz bibliografske baze i baze podataka o korisniku, dobavljaču, lokaciji itd.

**Shift-F5** - brisanje zapisa, retka. Potrebna potvrda tipke End

**F6** – omogućuje ispravak polja

**F9** – unos novog sloga u bazu, ukoliko ne postoji u funkciji Nabava časopisa i Održavanje baze podataka. Potrebna potvrda tipkom End.

**END** – potvrda, upisa unesenih podataka

**PgUp** i **PgDn** – prikaz stavki gore/dolje po ekranu koje su nevidljive

**ENTER** – prelistavanje određenog izbornika

- ispis stavki u određenoj funkciji (dobavljači, naslovi...)
- povratak na glavni izbornik ili funkciju u kojoj se nalazimo

#### **LITERATURA:**

- ISBD(S) : Međunarodni standarni bibliografski opis serijskih publikacija. Zagreb,  $1992.$
- Priručnik za UNIMARC bibliografski format / prevela i priredila Mirna Willer. 2. hrv. izd. Zagreb, 1999.

TADIĆ, Katica. Rad u knjižnici. Opatija, 1999.